# Тестер-анализатор сетей Ethernet Беркут-ET

Руководство по командам удалённого управления ДДГМ.030.000.001 РЭ4 Редакция 4, 2022

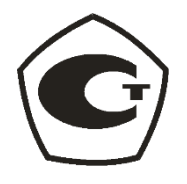

НТЦ Метротек

Никакая часть настоящего документа не может быть воспроизведена, передана, преобразована, помещена в информационную систему или переведена на другой язык без письменного разрешения производителя. Производитель оставляет за собой право без дополнительного уведомления вносить изменения, не влияющие на работоспособность прибора, в аппаратную часть или программное обеспечение, а также в настоящее руководство по эксплуатации.

© НТЦ Метротек, 2022

## Оглавление

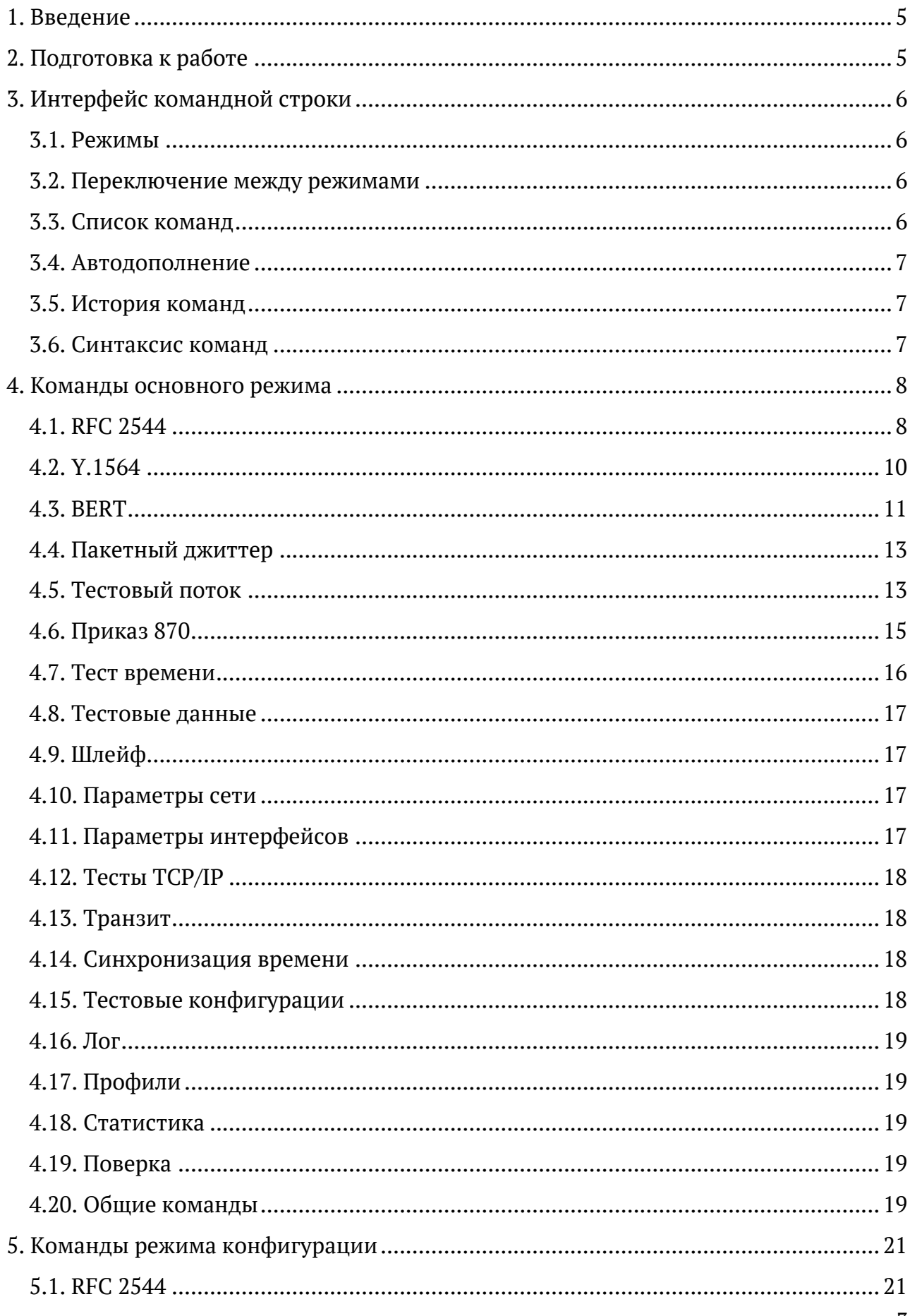

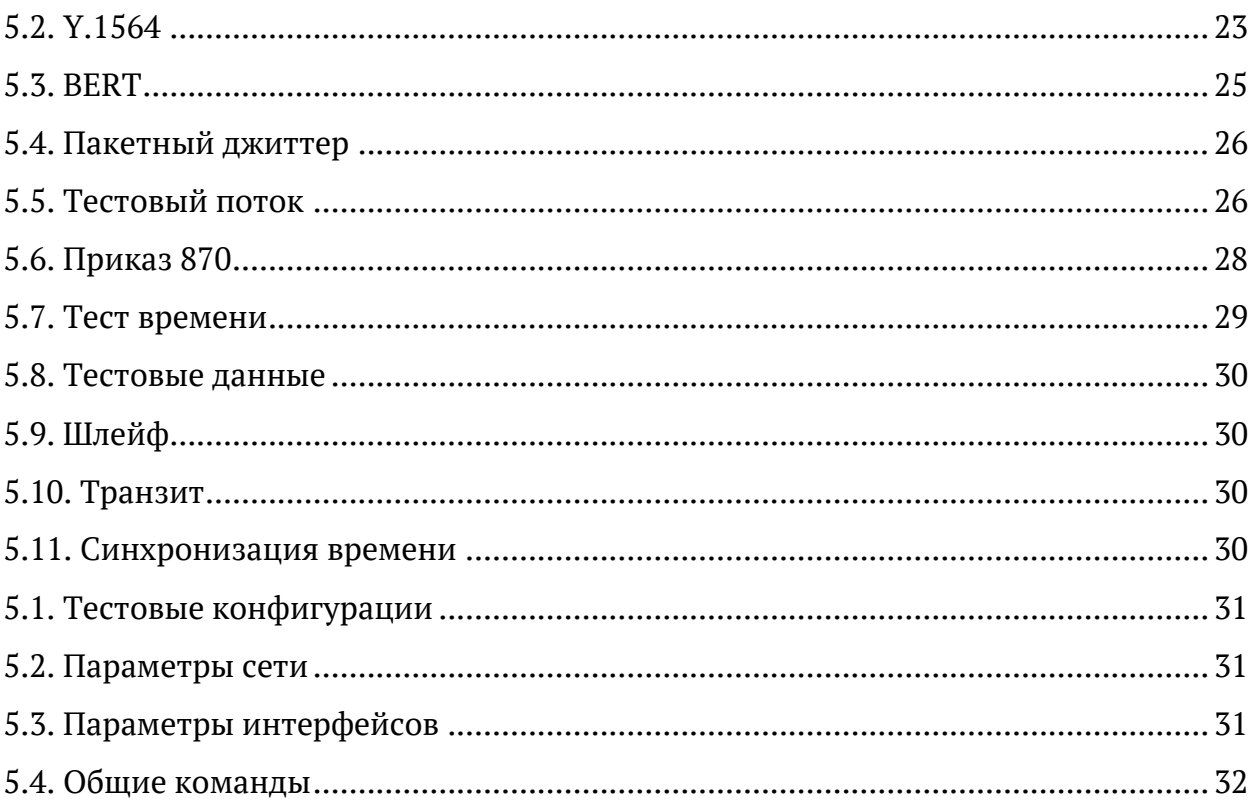

#### <span id="page-4-0"></span>**1. Введение**

Настоящее руководство содержит описание команд удалённого управления для тестера-анализатора сетей Ethernet Беркут-ET. Дополнительная информация об устройстве приведена в руководствах, входящих в комплект поставки:

- − «Тестер-анализатор сетей Ethernet Беркут-ET. Краткое руководство по эксплуатации»
- − «Тестер-анализатор сетей Ethernet Беркут-ET. Руководство по тестированию»
- − «Тестер-анализатор сетей Ethernet Беркут-ET. Руководство по структуре меню»

*Примечание.* Перед началом работы с прибором рекомендуется изучить краткое руководство по эксплуатации.

#### <span id="page-4-1"></span>**2. Подготовка к работе**

Для того, чтобы удалённо управлять прибором, необходимо подключиться к нему по интерфейсу Ethernet. Порядок подключения описан в брошюре «Тестер-анализатор сетей Ethernet Беркут-ET. Краткое руководство по эксплуатации».

### <span id="page-5-0"></span>**3. Интерфейс командной строки**

#### <span id="page-5-1"></span>**3.1. Режимы**

Управление прибором Беркут-ET осуществляется с помощью интерфейса командной строки (Command Line Interface, CLI), который имеет два режима работы. Текущий режим определяется по виду приглашения в командной строке:

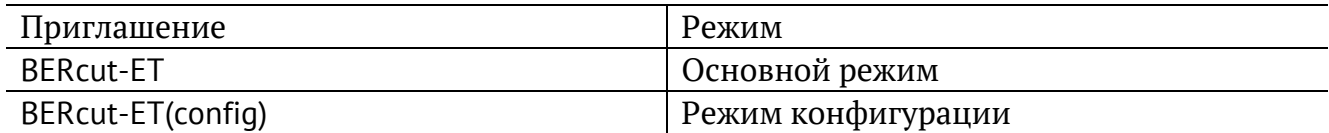

В основном режиме работы CLI доступны команды, которые выводят текущие настройки и результаты тестов. Режим конфигурации служит для установки значений параметров анализа и выполнения тестов.

#### <span id="page-5-2"></span>**3.2. Переключение между режимами**

Для перехода из одного режима в другой используются следующие команды:

1. Переход из основного режима в режим конфигурации:

```
BERcut-ET configure
OK 
BERcut-ET(config)
```
2. Переход из режима конфигурации в основной режим:

```
BERcut-ET(config) exit
OK
BERcut-ET
```
#### <span id="page-5-3"></span>**3.3. Список команд**

Каждый режим имеет свой набор команд, для отображения которого служит команда «help». Например:

```
BERcut-ET help
show version 
show options 
show rfc2544 header src mac 
show rfc2544 header src ip 
show rfc2544 header src udp 
show rfc2544 header dst mac 
show rfc2544 header dst ip 
show rfc2544 header dst udp 
show rfc2544 header vlan count 
show rfc2544 header vlan 1 id
...
BERcut-ET(config) help 
rfc2544 header src mac <XX:XX:XX:XX:XX:XX> 
rfc2544 header src ip <i.i.i.i> 
rfc2544 header src udp <int>
```

```
rfc2544 header dst mac <XX:XX:XX:XX:XX:XX> 
rfc2544 header dst ip <i.i.i.i> 
rfc2544 header dst udp <int> 
rfc2544 header vlan count < off | 1 | 2 | 3 >rfc2544 header vlan 1 id <int> 
rfc2544 header vlan 1 priority <int> 
rfc2544 header vlan 2 id <int>
...
```
#### <span id="page-6-0"></span>**3.4. Автодополнение**

На любом этапе ввода команды можно использовать функцию автодополнения. Эта функция позволяет ввести только часть ключевых слов или аргументов, после чего нажать на клавишу  $\boxed{\frac{7}{10}}$  или  $\boxed{?}$ . Если введённые символы обеспечивают уникальность команды, то она будет дополнена. Например:

BERcut-ET(config) r Tab BERcut-ET(config) rfc2544

#### <span id="page-6-1"></span>**3.5. История команд**

Команды, вводимые в командную строку, хранятся в специальном буфере. Для вызова ранее выполненных команд используются следующие клавиши:

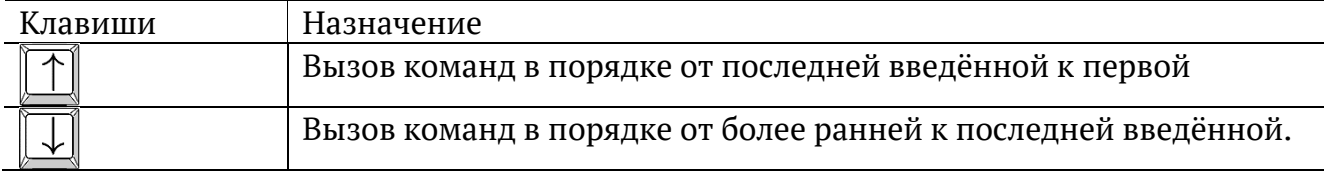

#### <span id="page-6-2"></span>**3.6. Синтаксис команд**

В настоящем руководстве при описании аргументов команд применяются следующие обозначения:

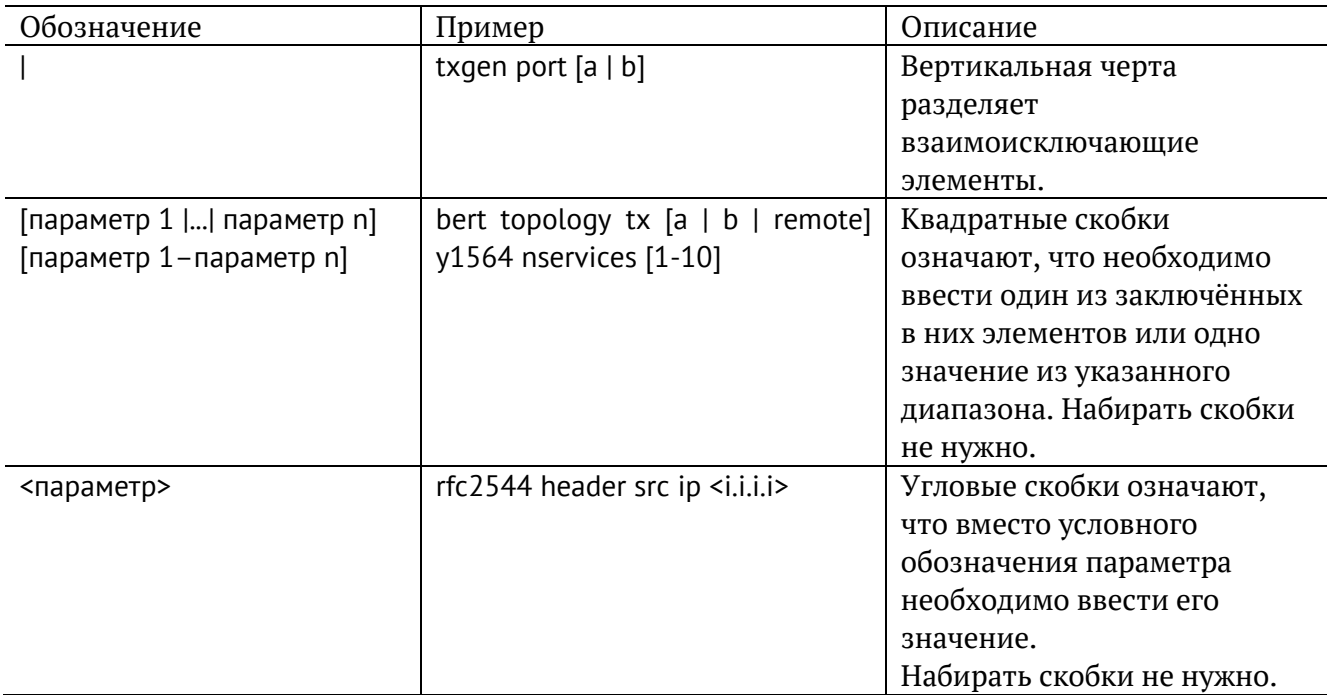

## <span id="page-7-0"></span>**4. Команды основного режима**

#### <span id="page-7-1"></span>**4.1. RFC 2544**

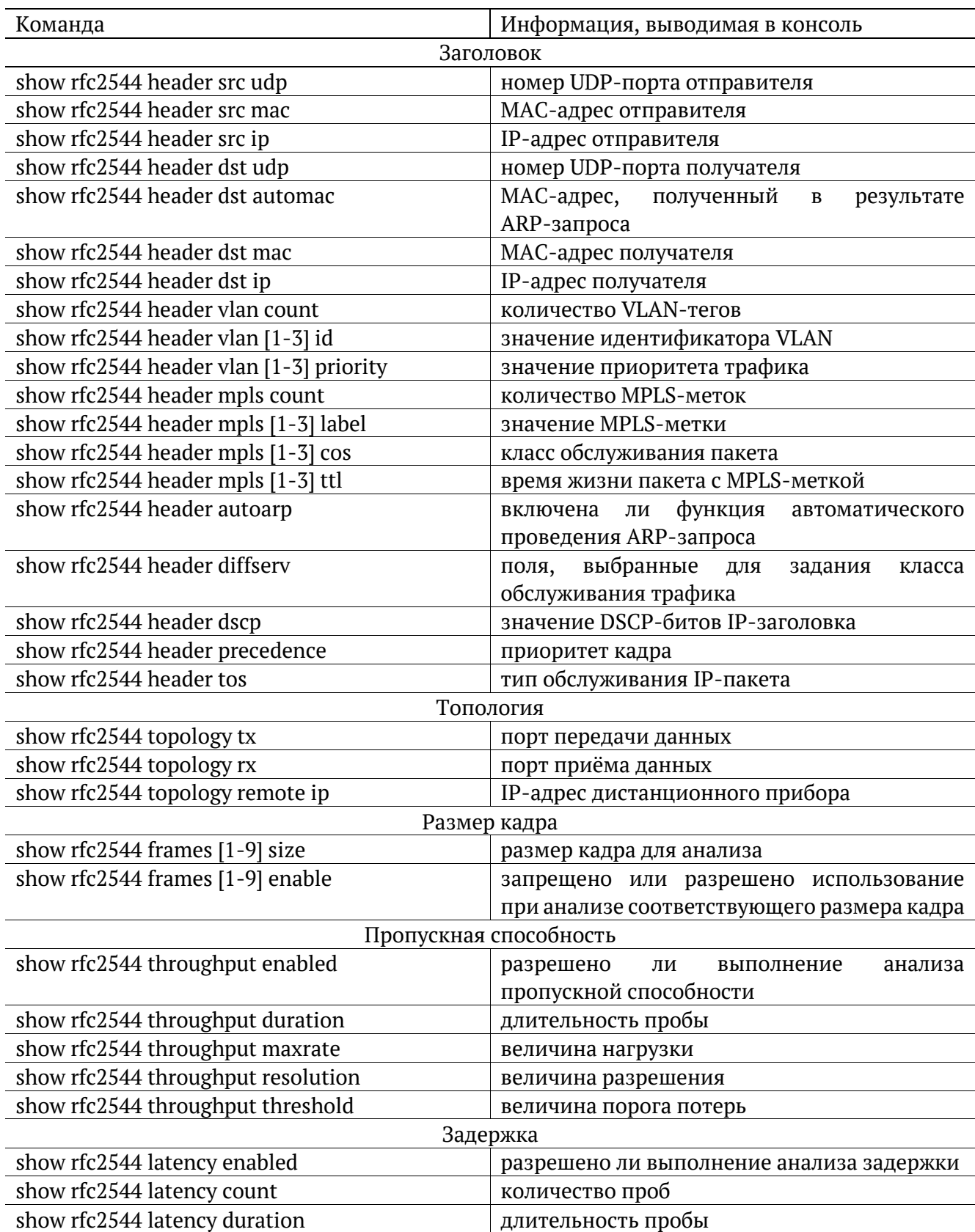

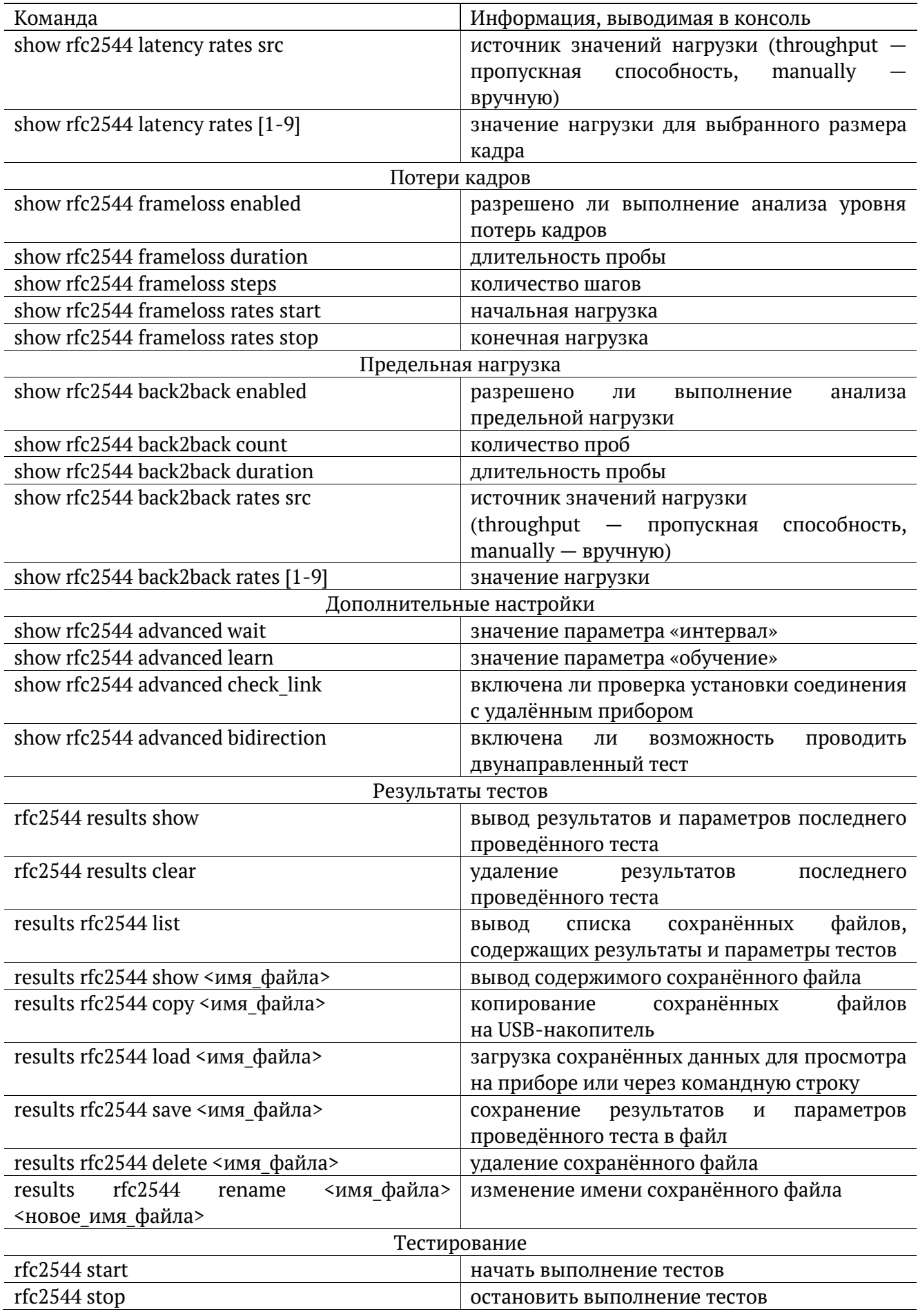

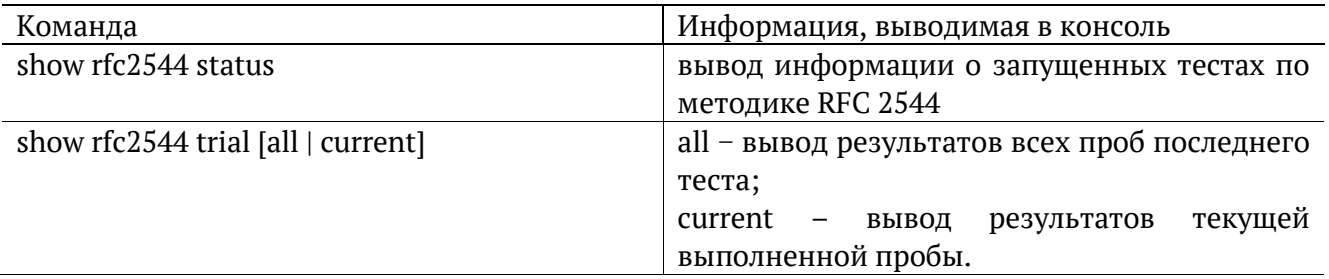

#### <span id="page-9-0"></span>**4.2. Y.1564**

*Примечание.* Настройки заголовка, сервисов и показателей качества отображаются для сервиса, выбранного с помощью команды режима конфигурации «y1564 service <1 – 10>».

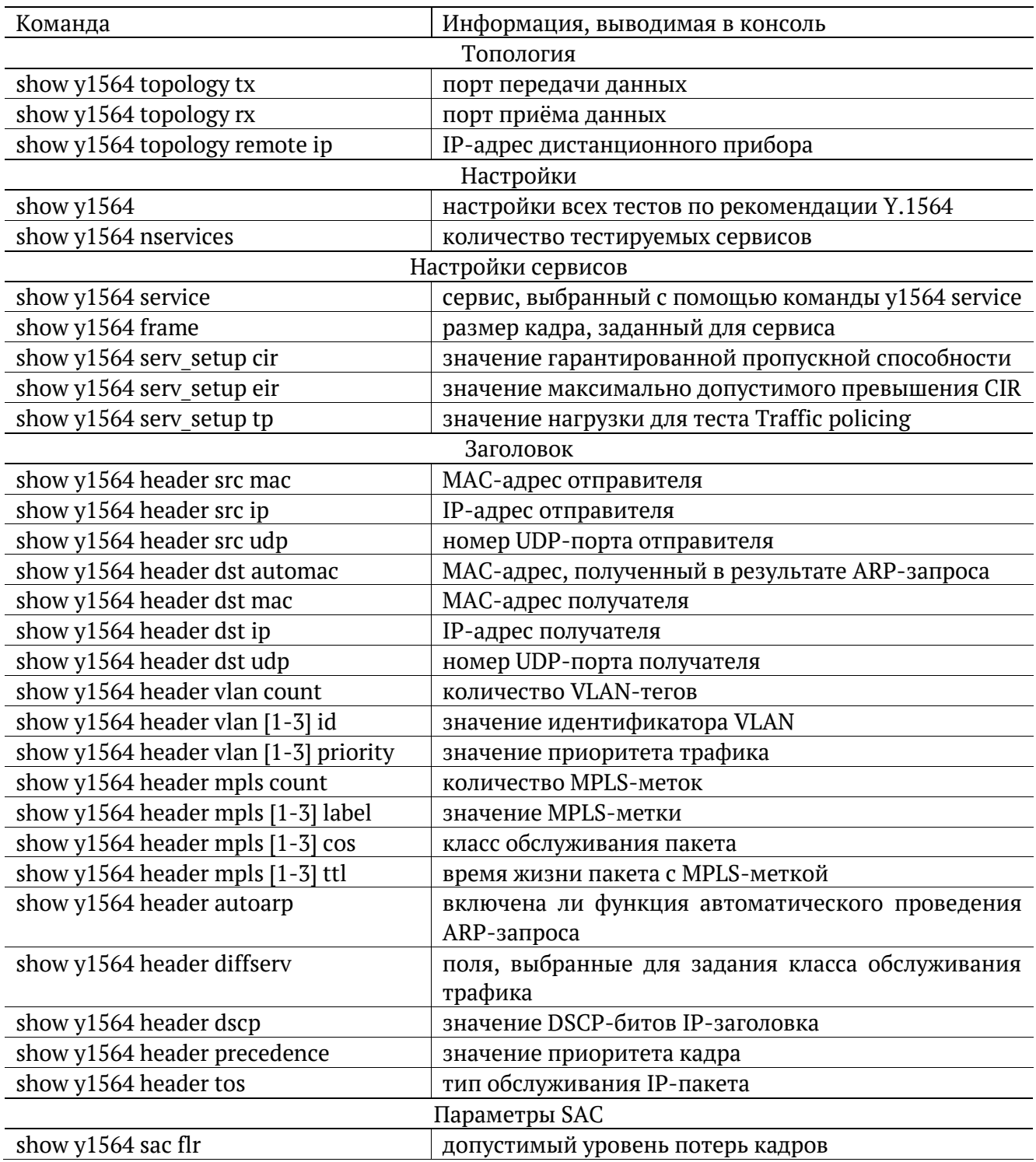

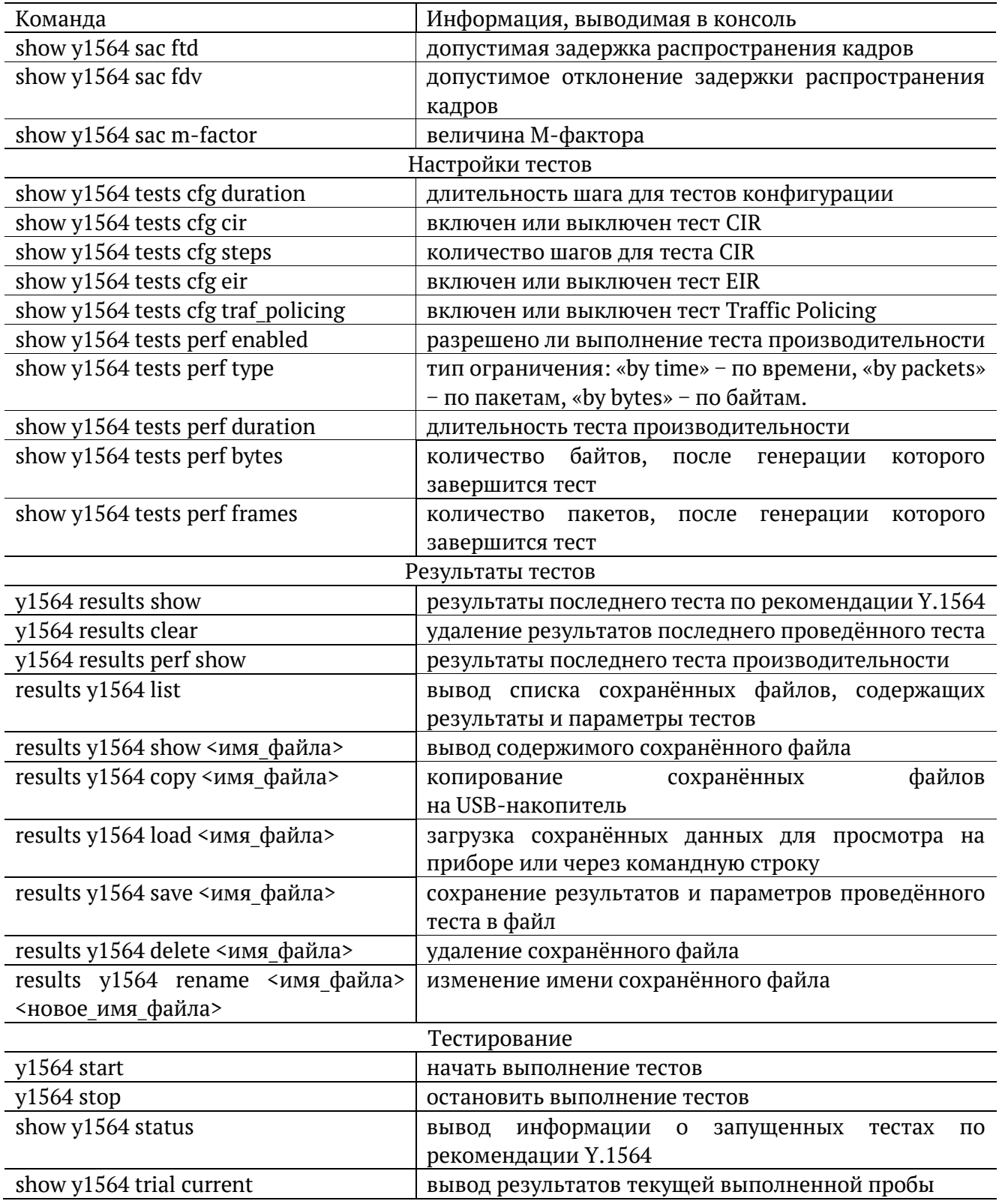

#### <span id="page-10-0"></span>**4.3. BERT**

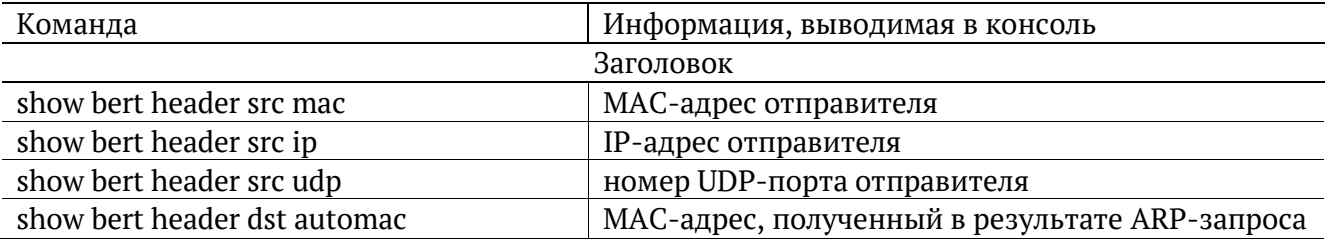

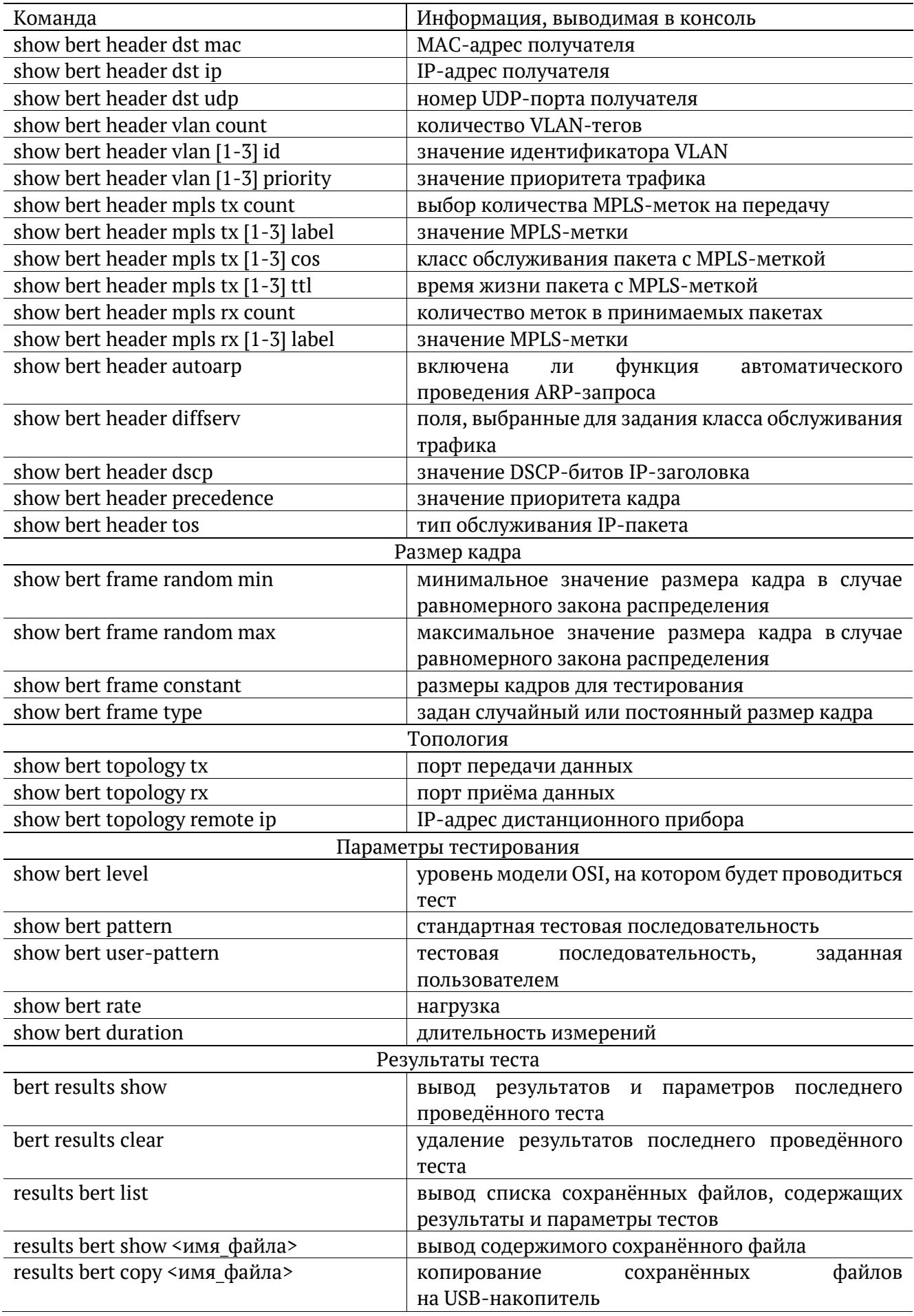

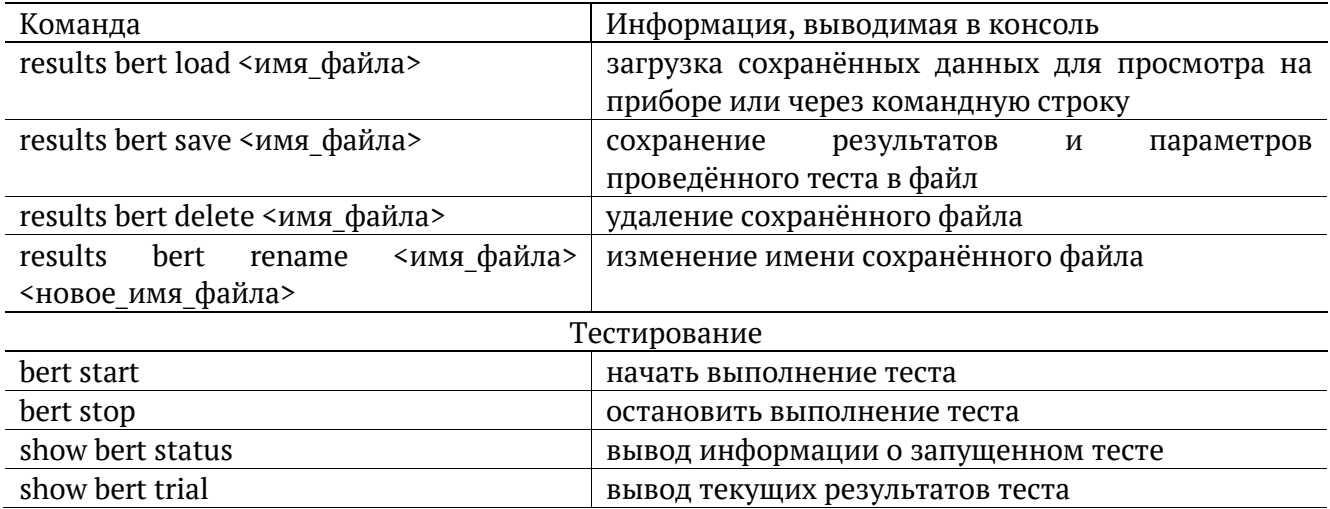

## <span id="page-12-0"></span>4.4. Пакетный джиттер

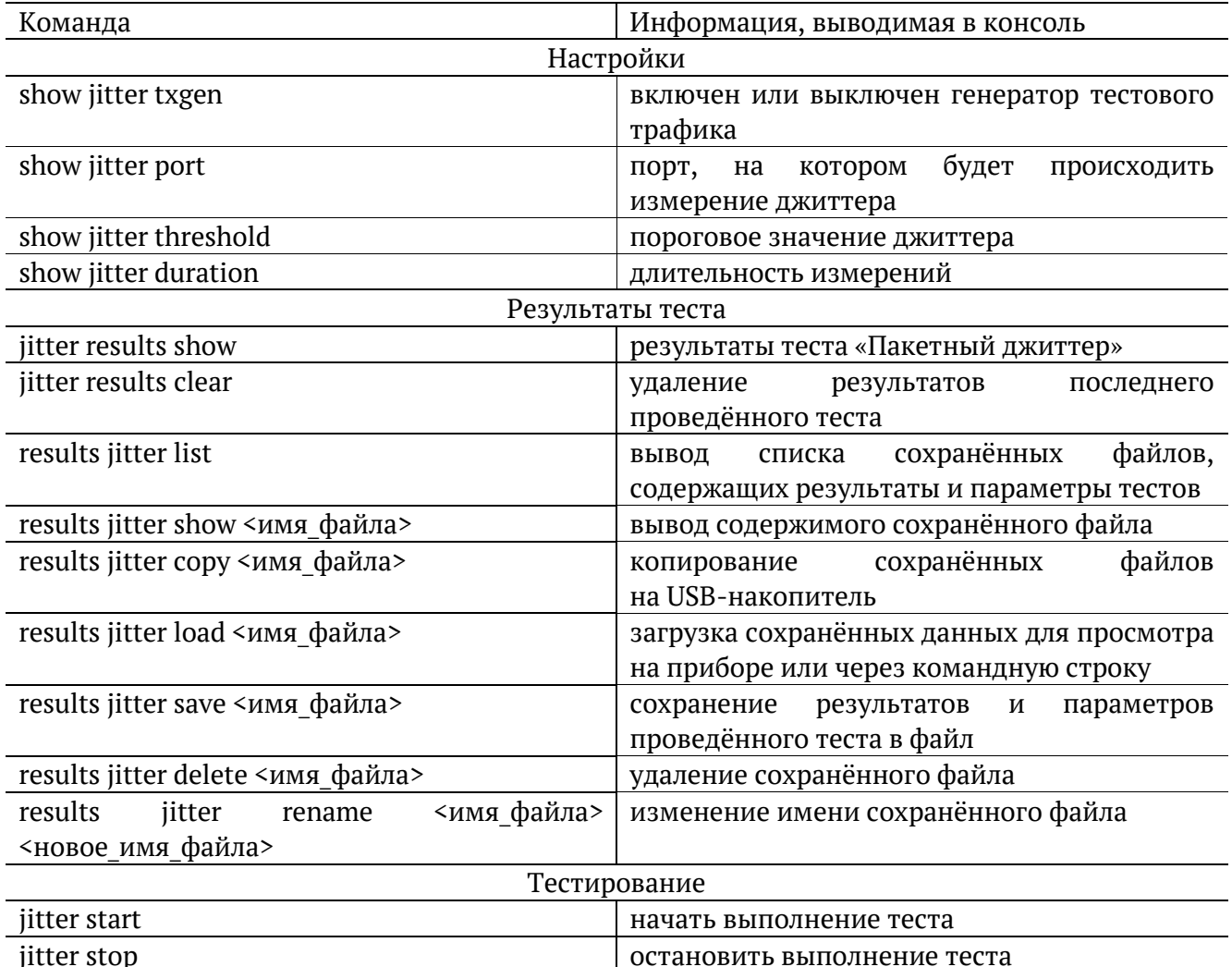

#### <span id="page-12-1"></span>4.5. Тестовый поток

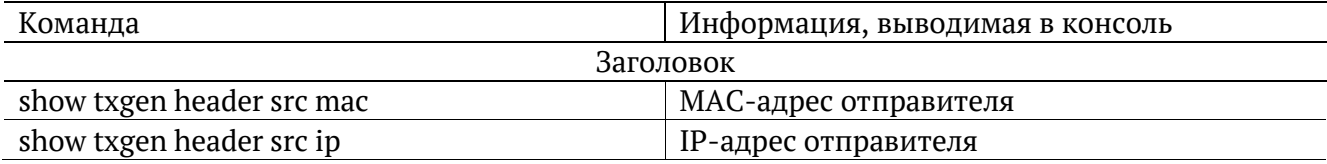

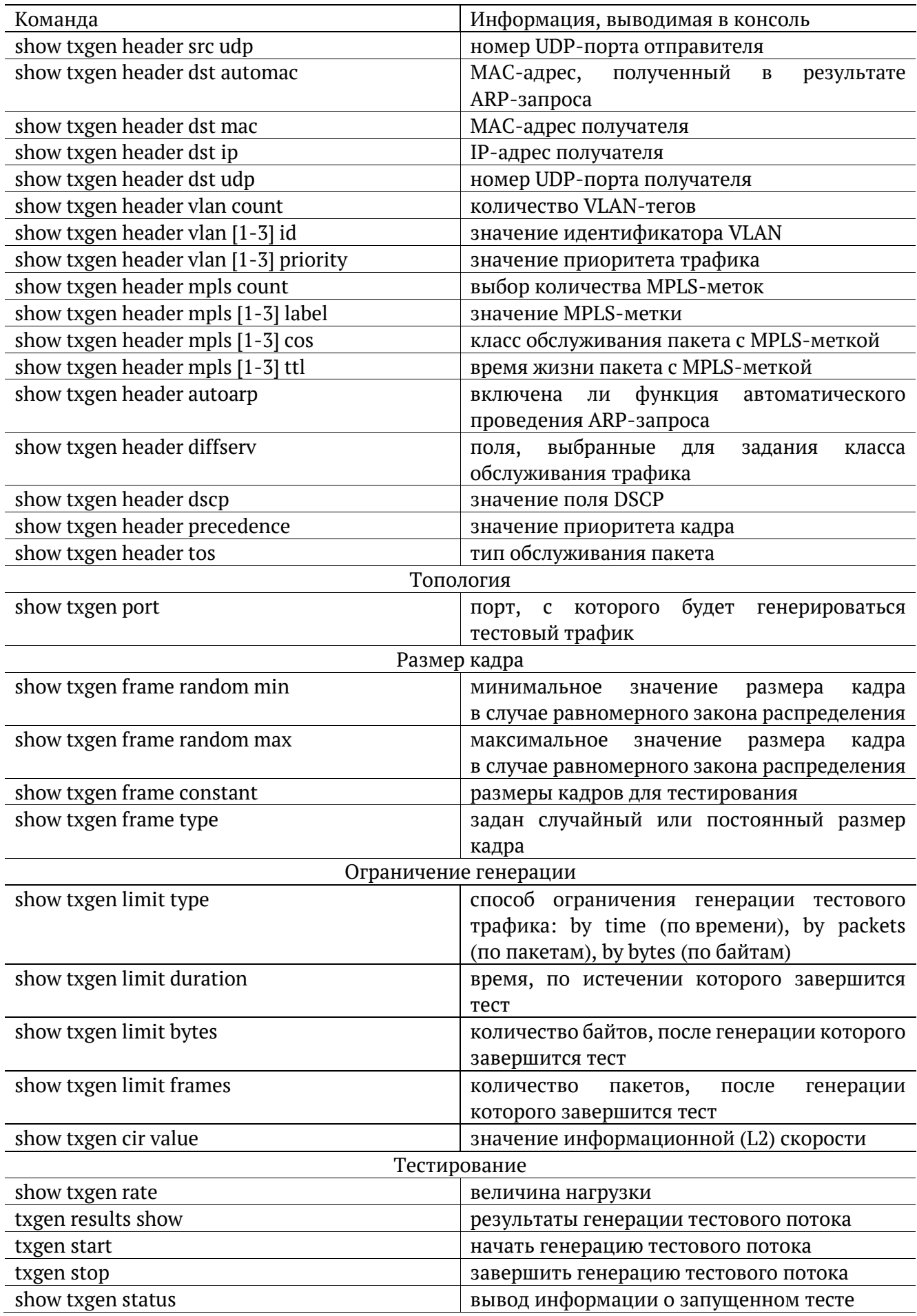

## <span id="page-14-0"></span>**4.6. Приказ 870**

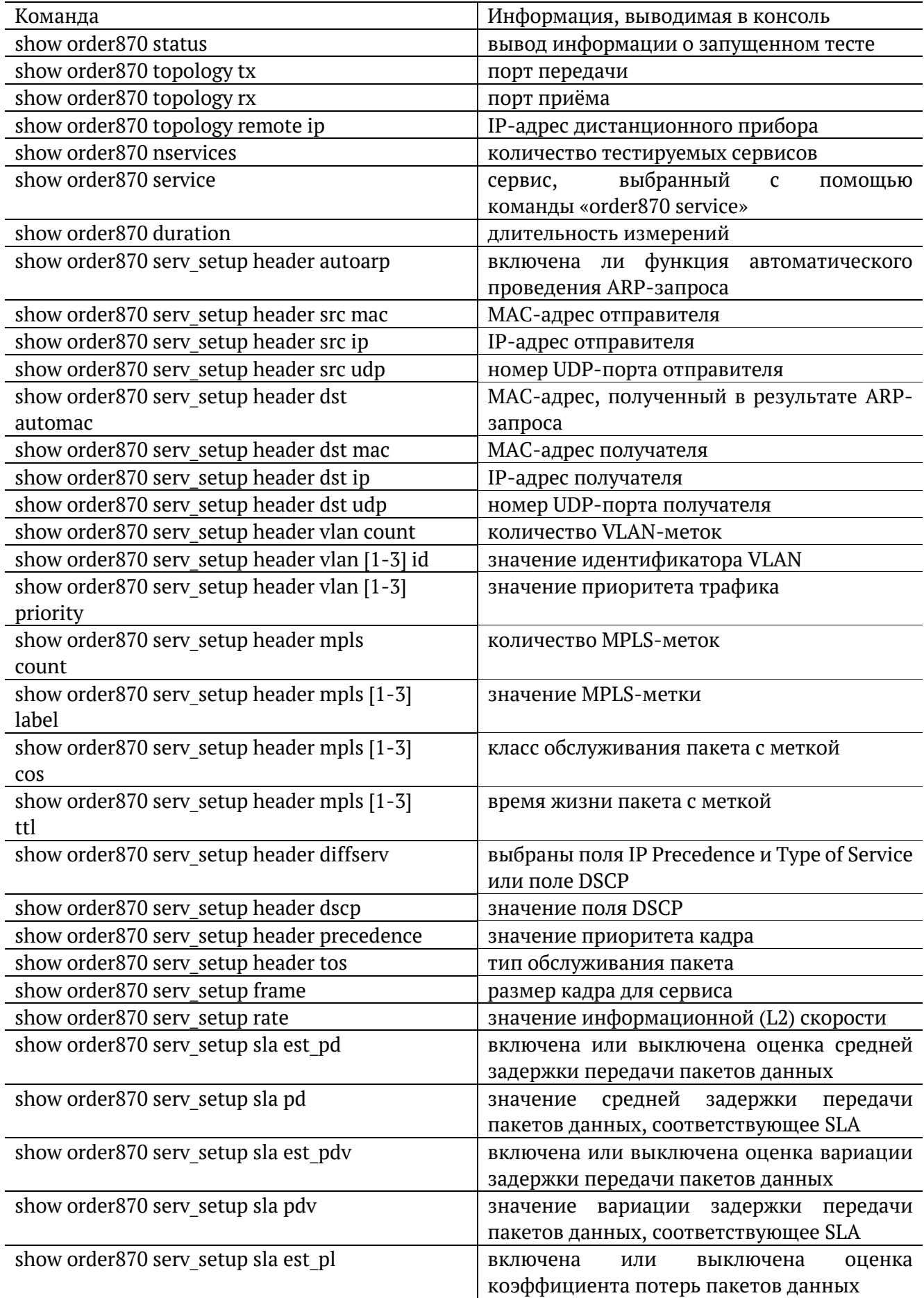

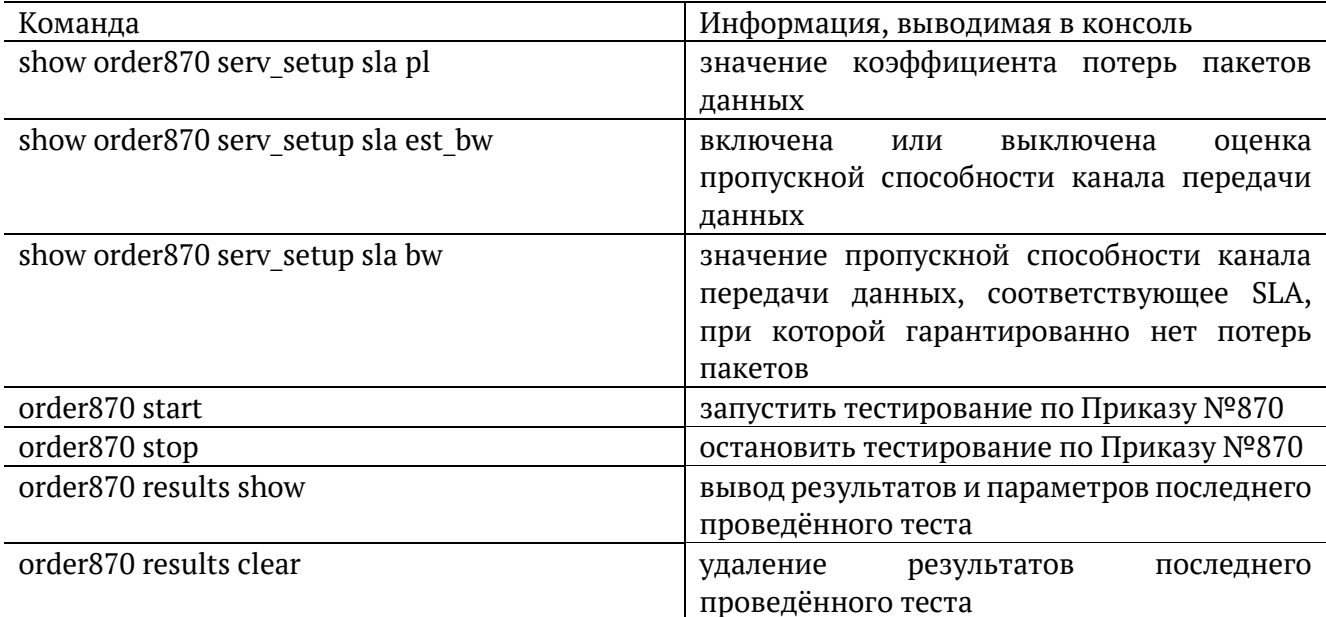

## <span id="page-15-0"></span>4.7. Тест времени

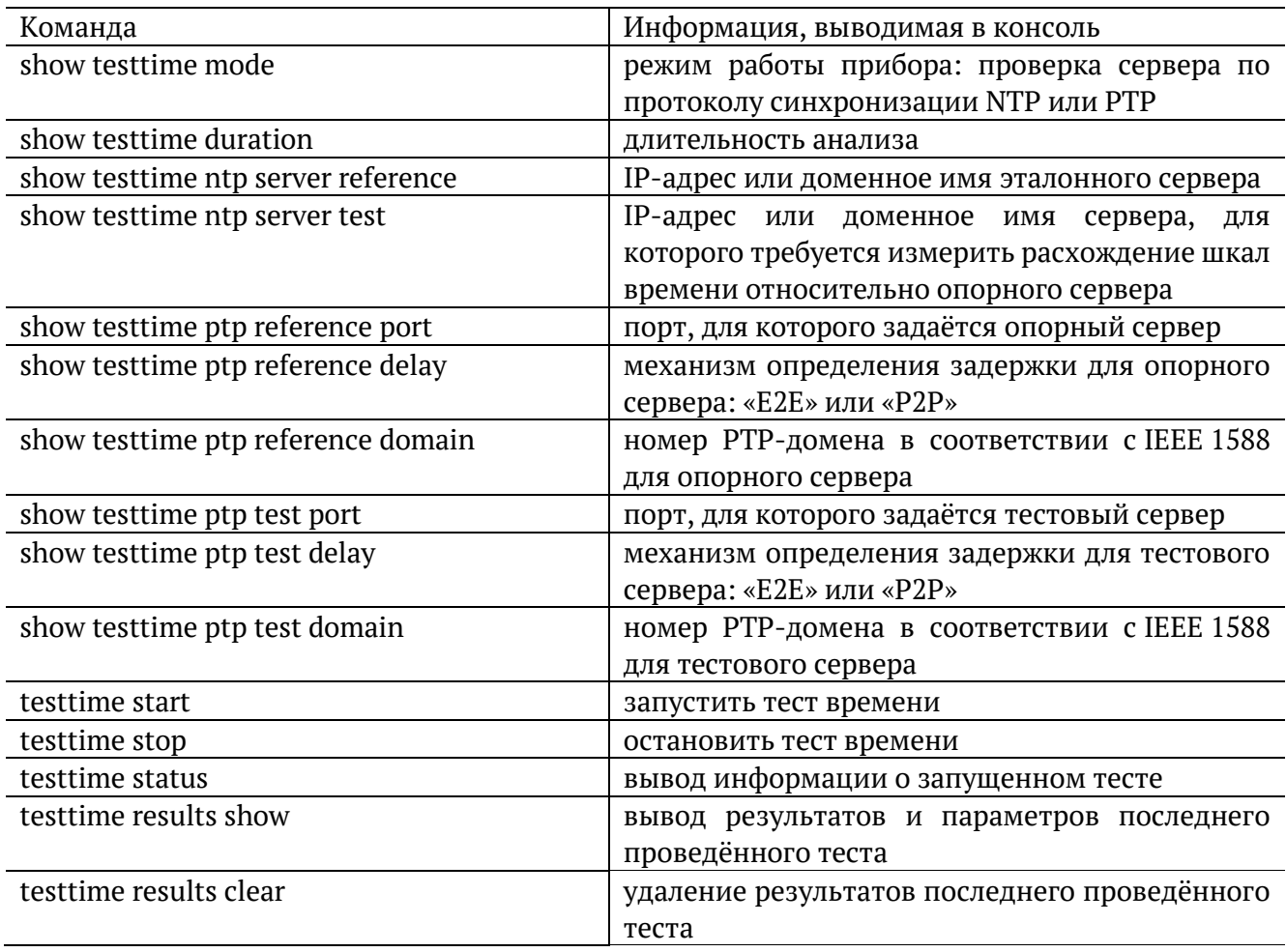

#### <span id="page-16-0"></span>**4.8. Тестовые данные**

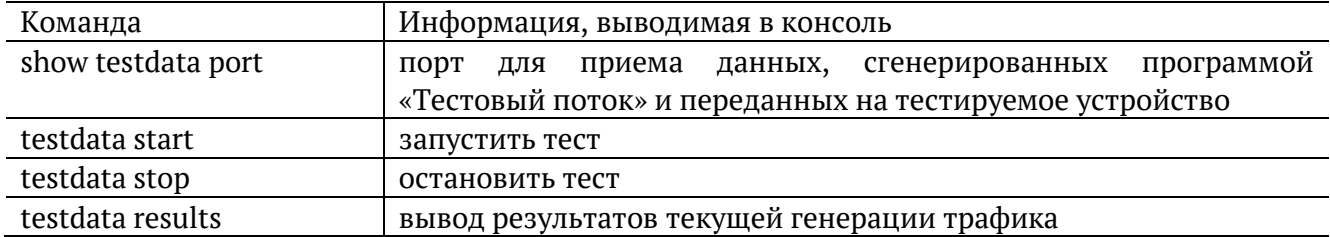

### <span id="page-16-1"></span>**4.9. Шлейф**

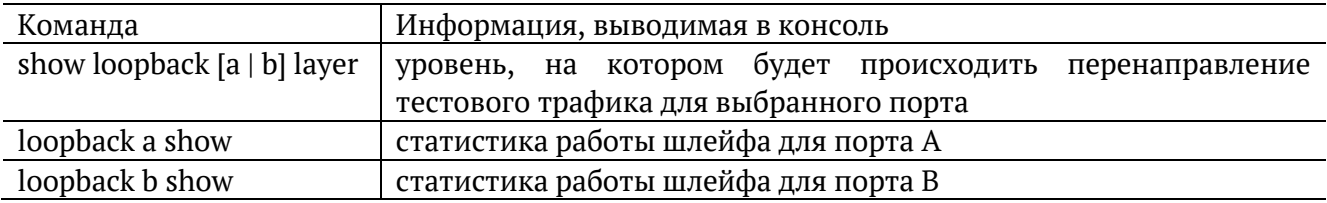

### <span id="page-16-2"></span>**4.10. Параметры сети**

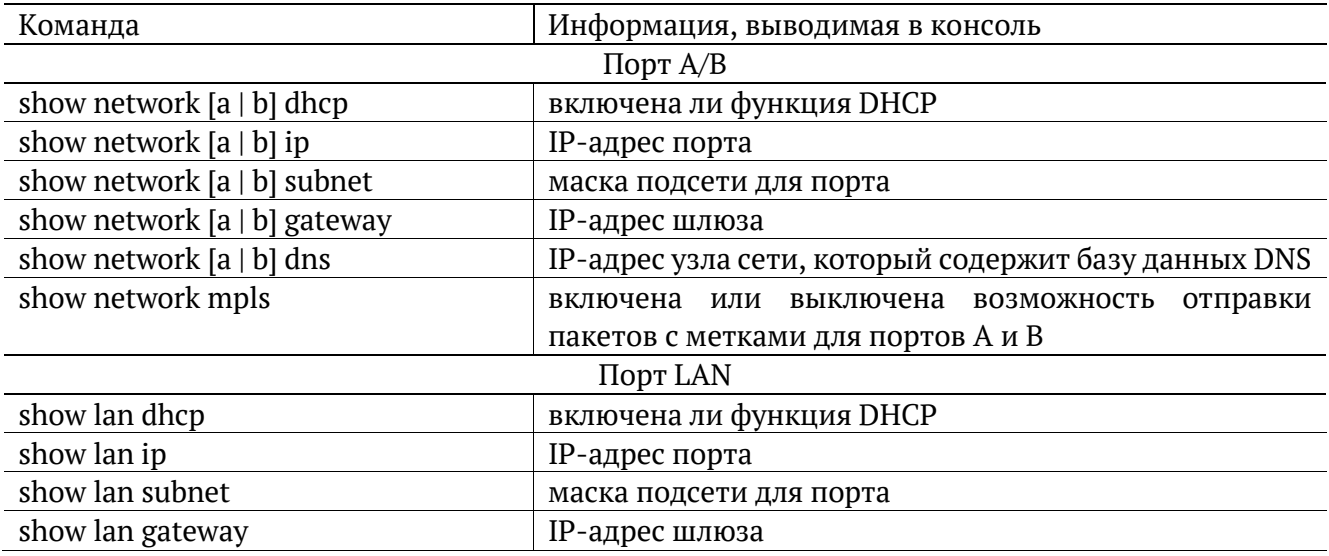

## <span id="page-16-3"></span>**4.11. Параметры интерфейсов**

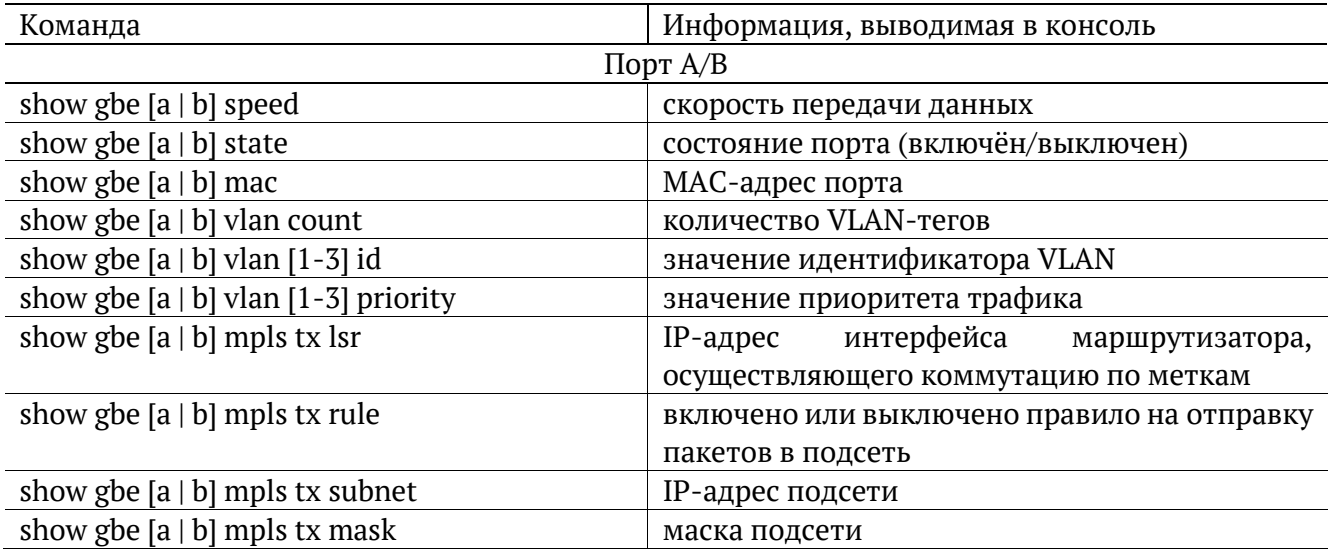

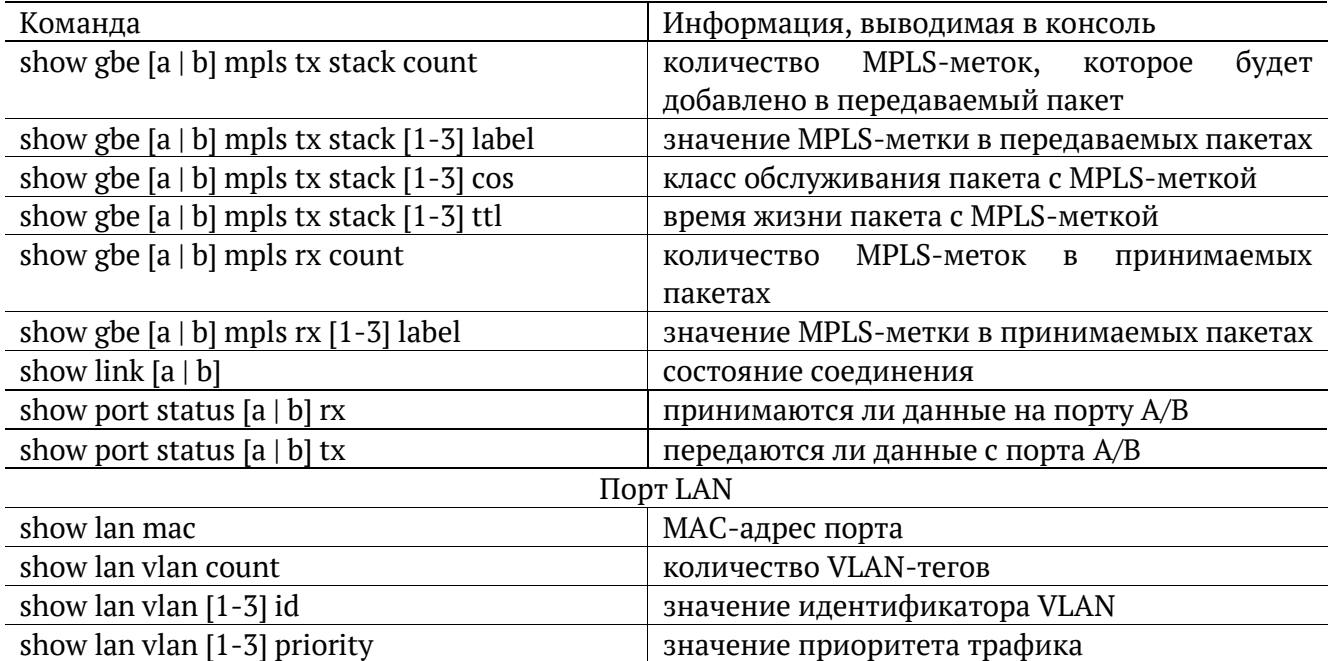

## <span id="page-17-0"></span>**4.12. Тесты TCP/IP**

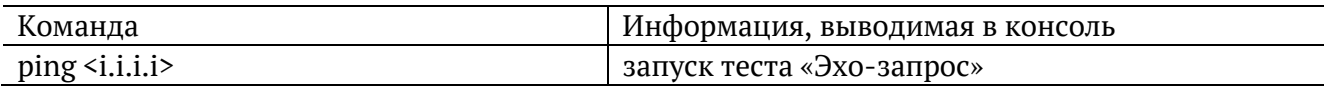

## <span id="page-17-1"></span>**4.13. Транзит**

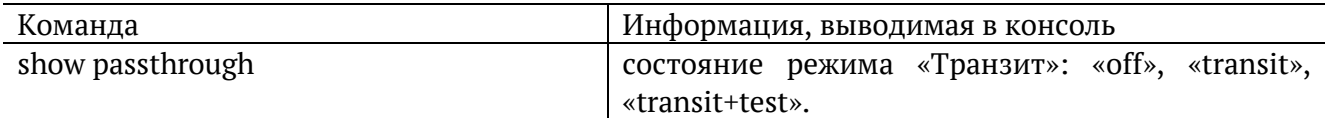

### <span id="page-17-2"></span>**4.14. Синхронизация времени**

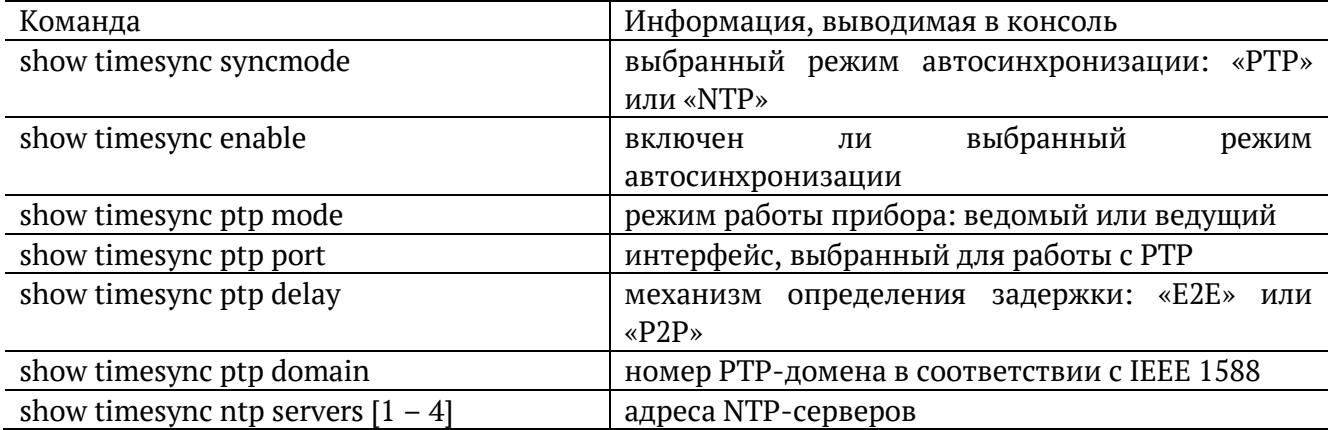

## <span id="page-17-3"></span>**4.15. Тестовые конфигурации**

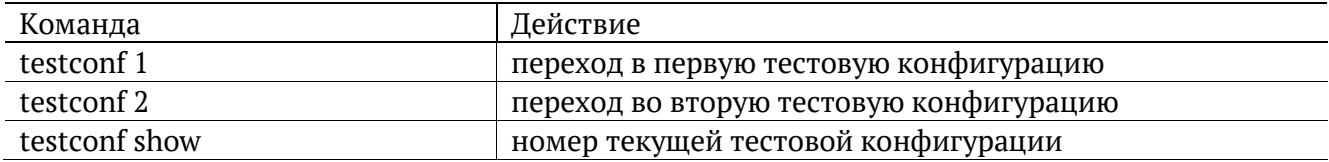

#### <span id="page-18-0"></span>**4.16. Лог**

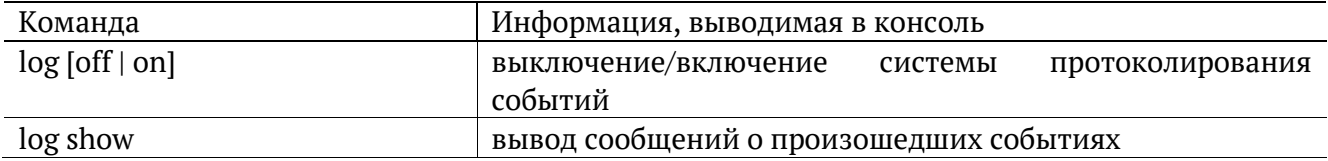

### <span id="page-18-1"></span>**4.17. Профили**

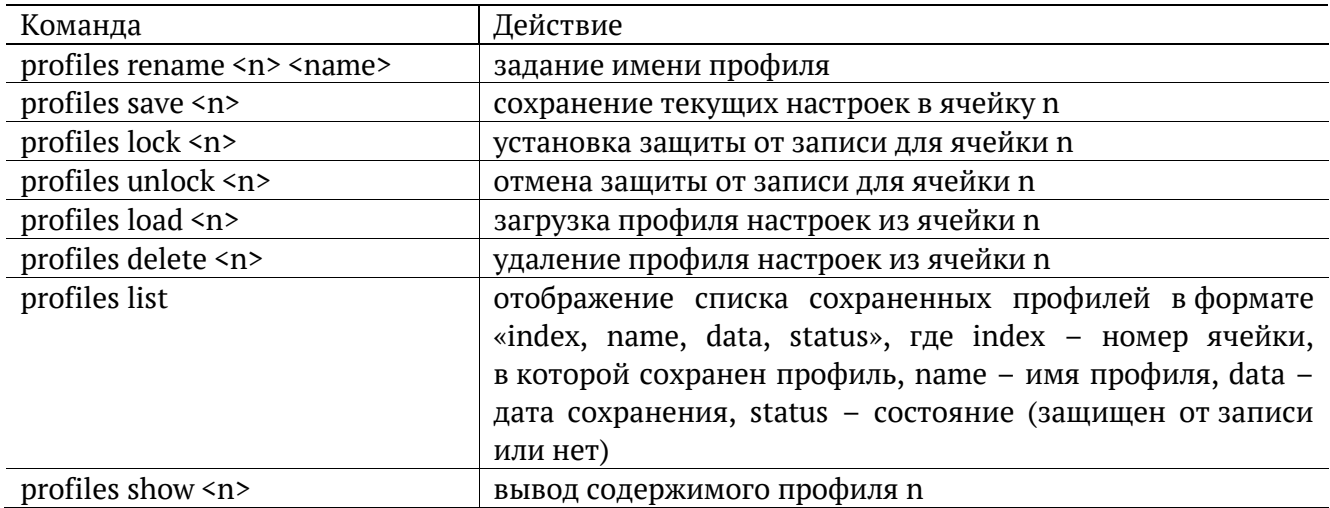

#### <span id="page-18-2"></span>**4.18. Статистика**

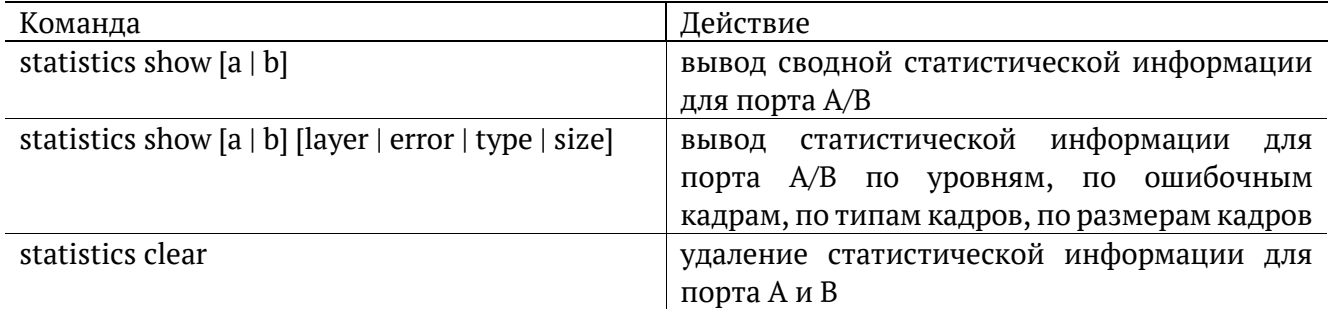

## <span id="page-18-3"></span>**4.19. Поверка**

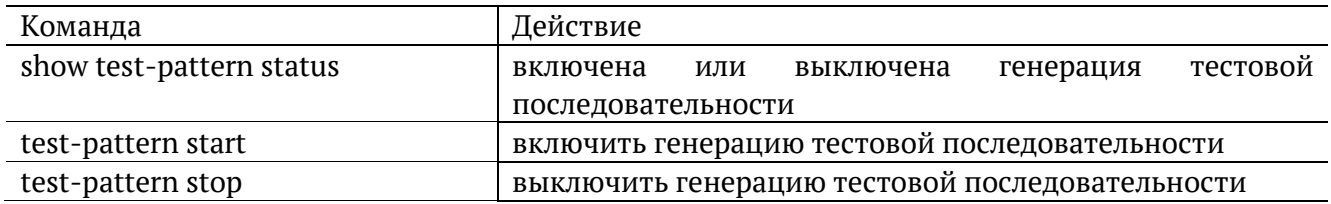

### <span id="page-18-4"></span>**4.20. Общие команды**

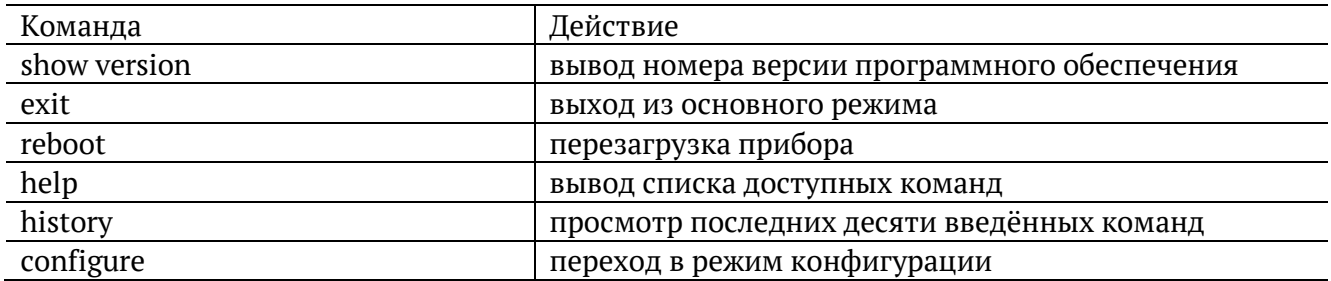

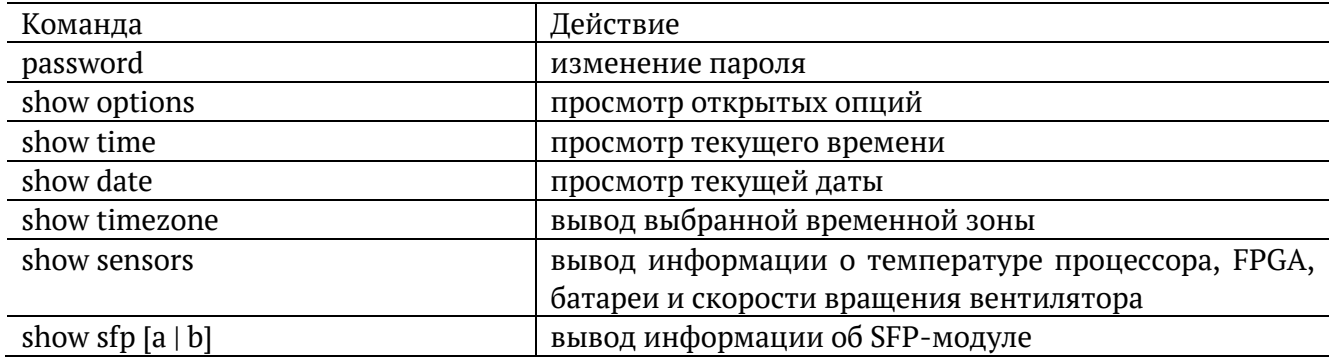

## <span id="page-20-0"></span>**5. Команды режима конфигурации**

### <span id="page-20-1"></span>**5.1. RFC 2544**

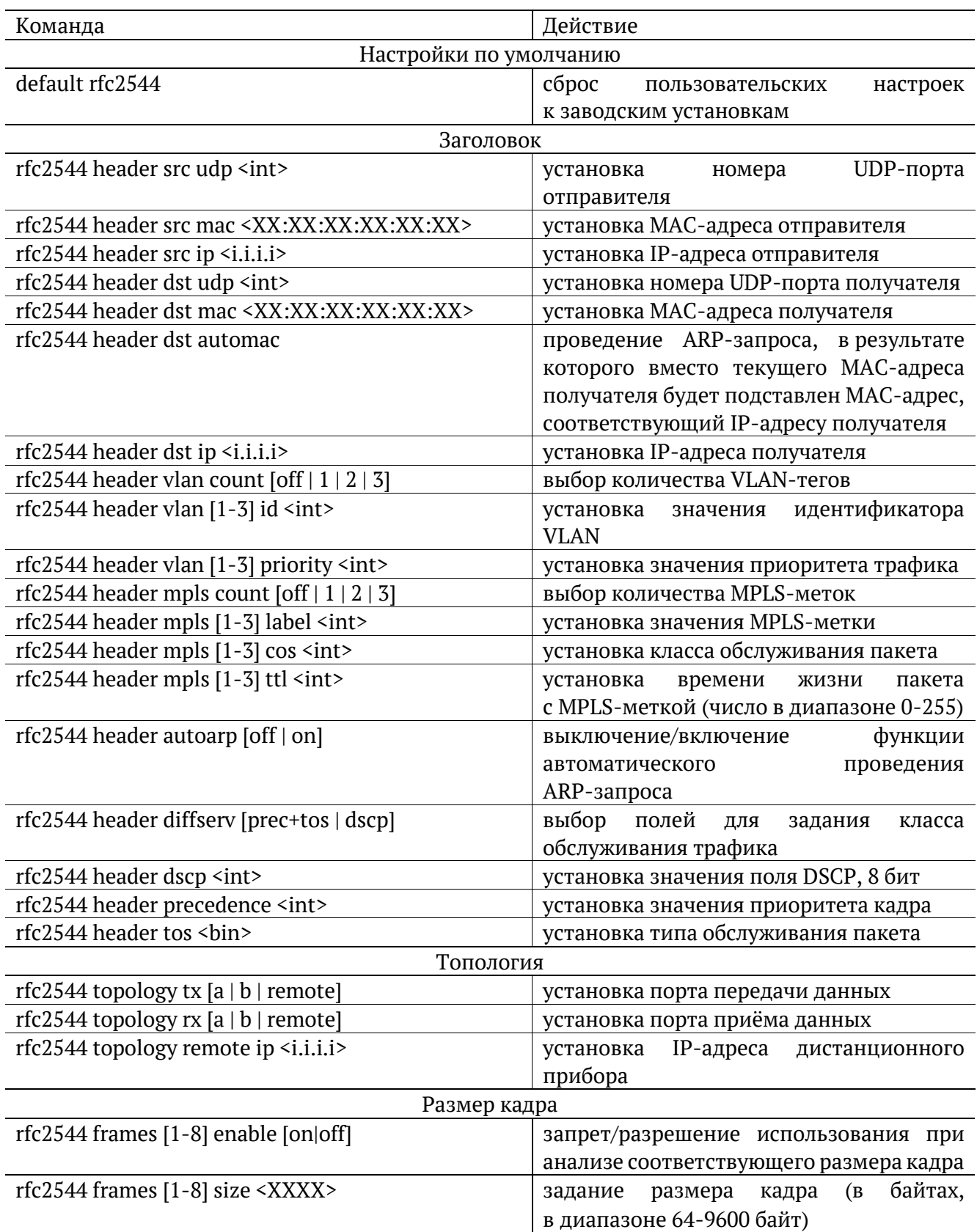

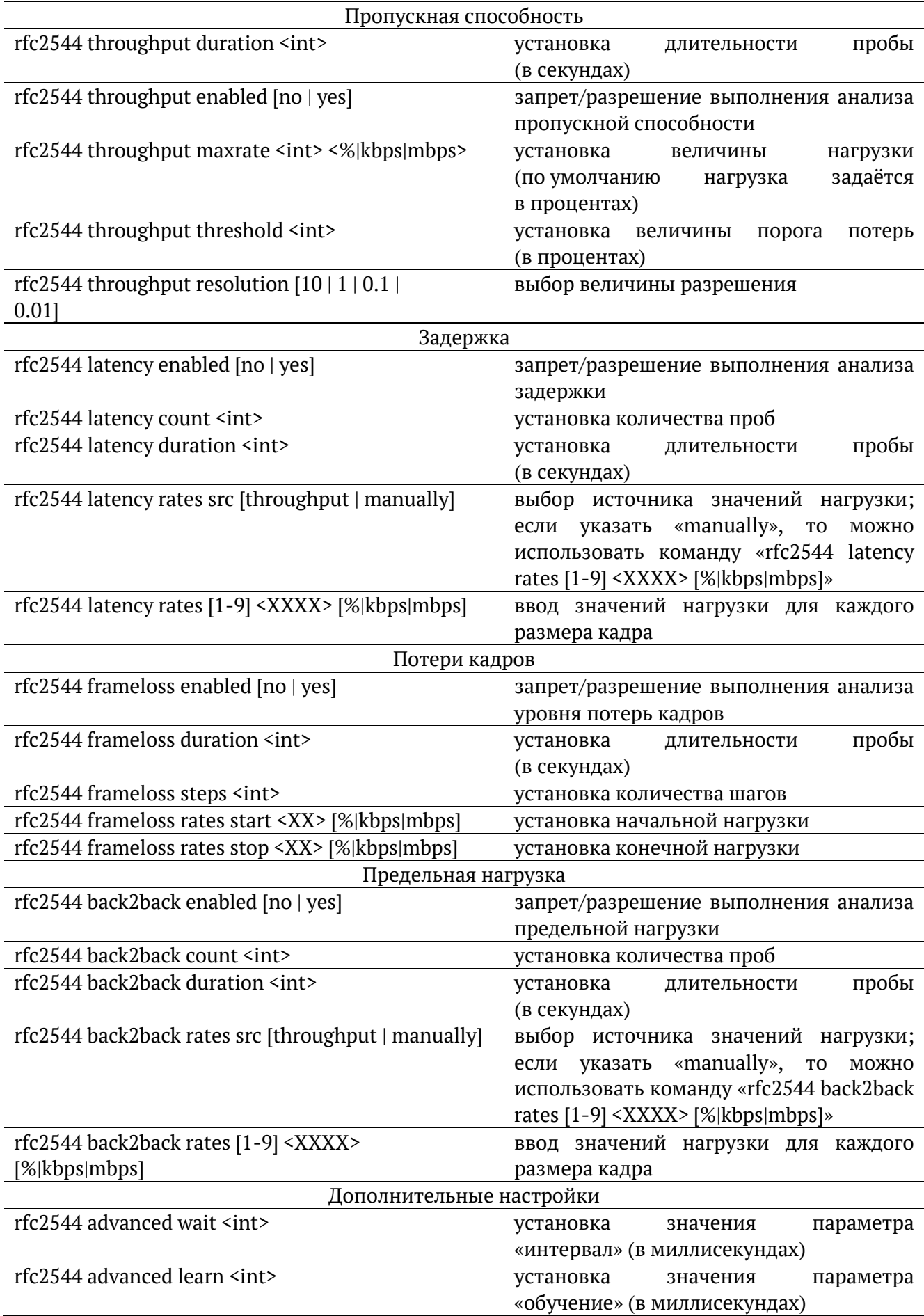

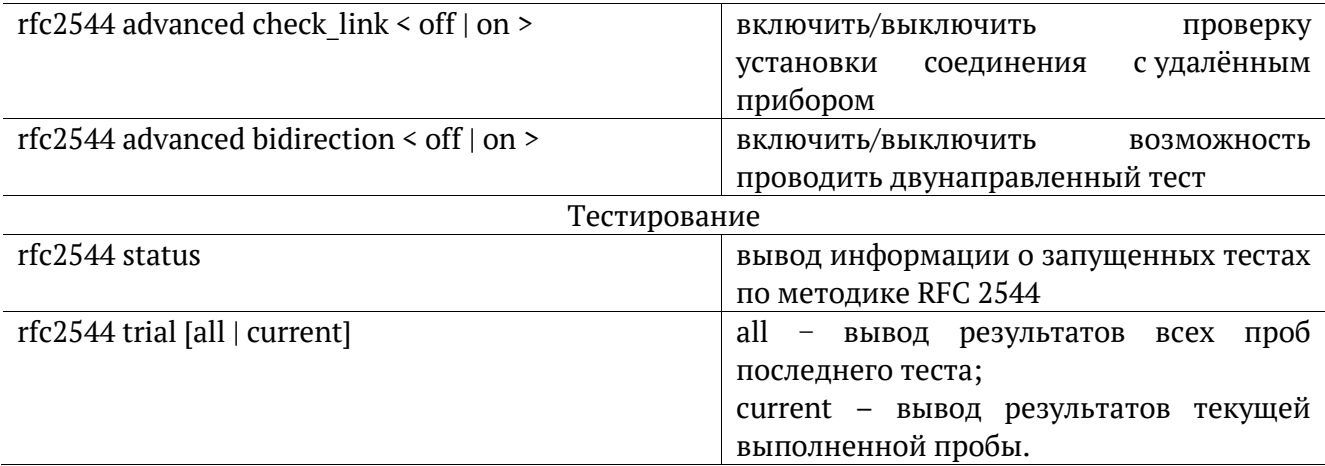

#### <span id="page-22-0"></span>**5.2. Y.1564**

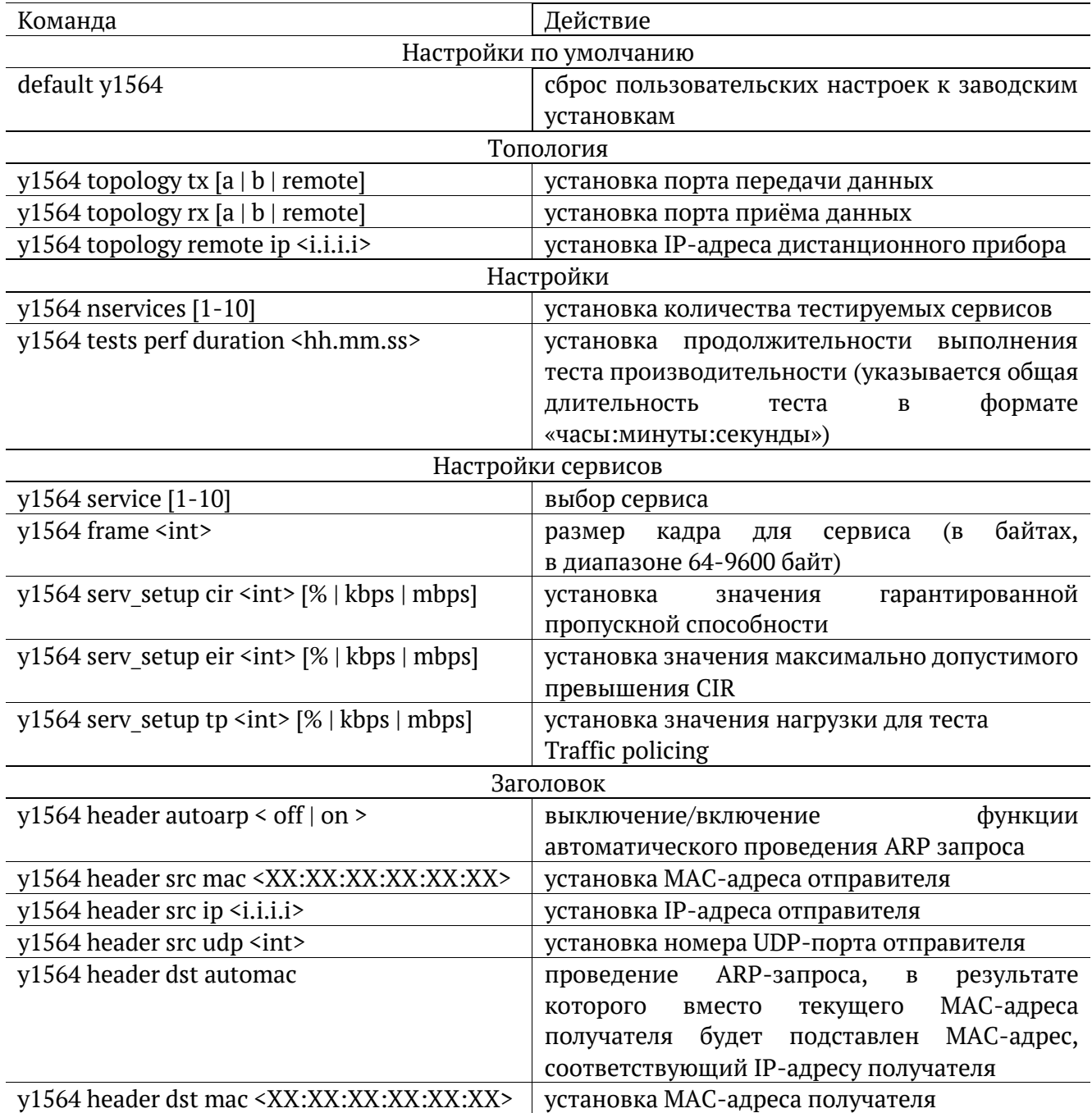

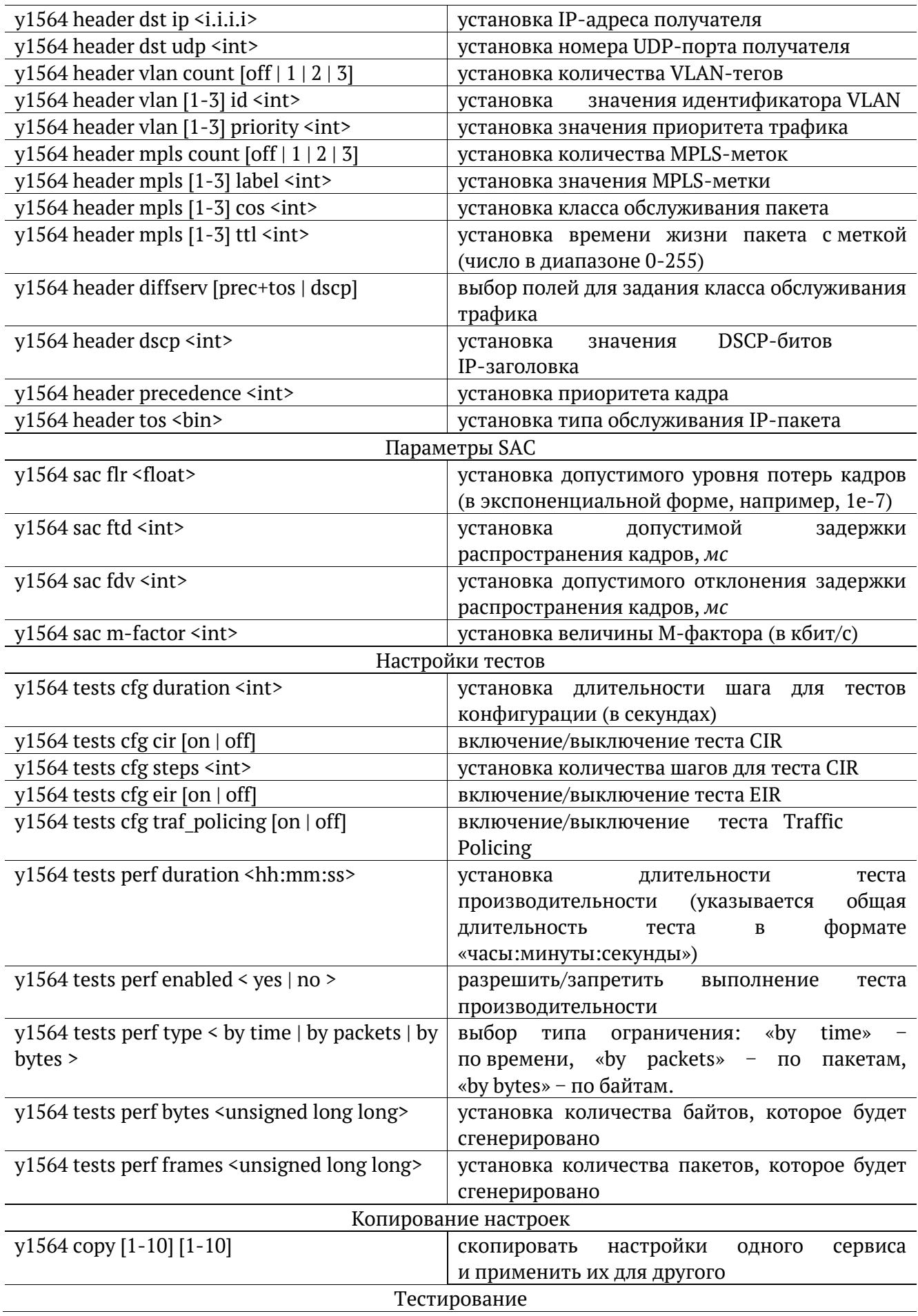

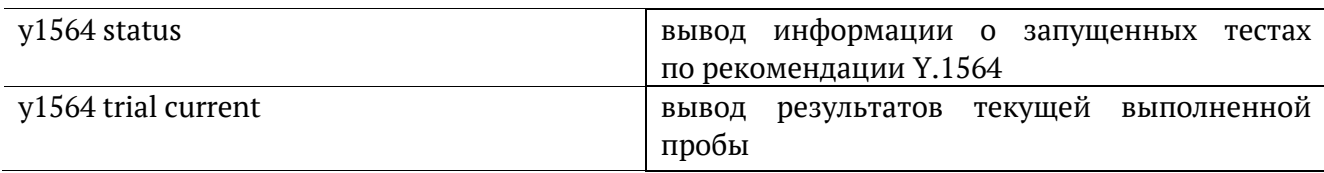

## <span id="page-24-0"></span>**5.3. BERT**

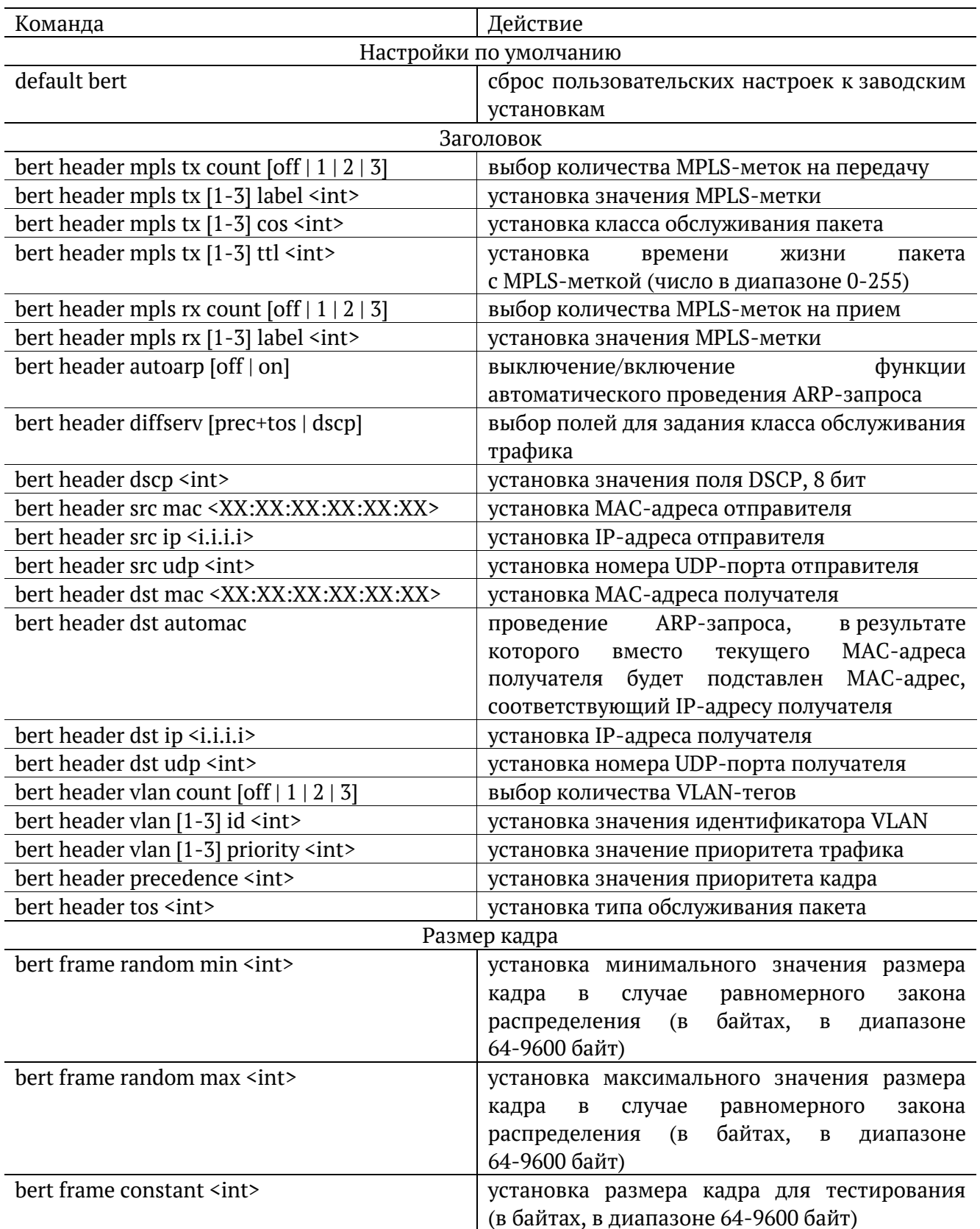

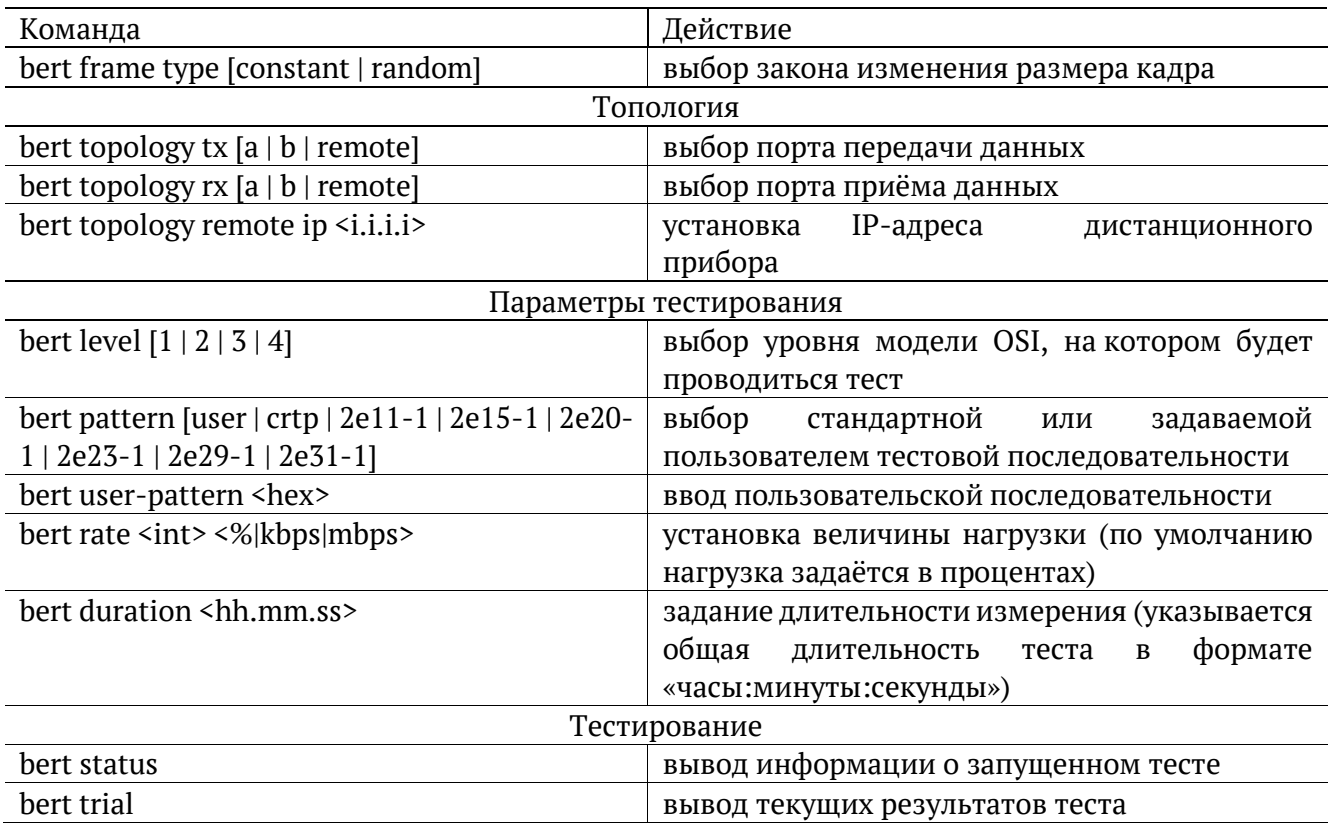

### <span id="page-25-0"></span>**5.4. Пакетный джиттер**

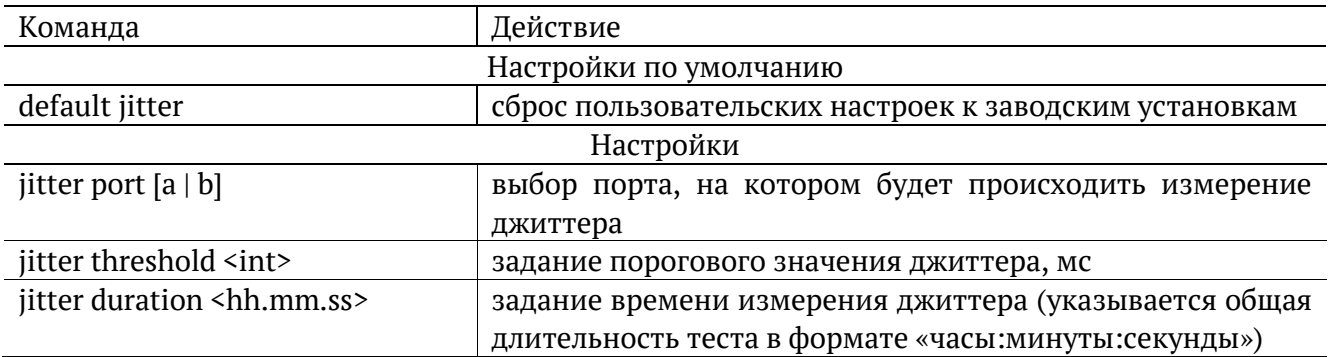

### <span id="page-25-1"></span>**5.5. Тестовый поток**

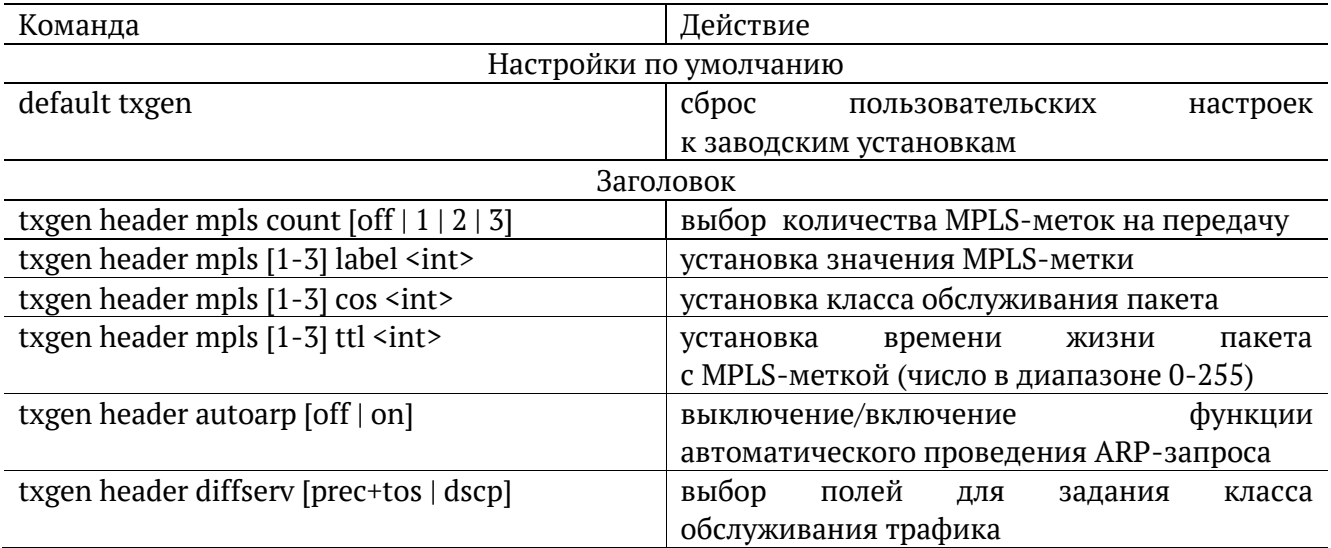

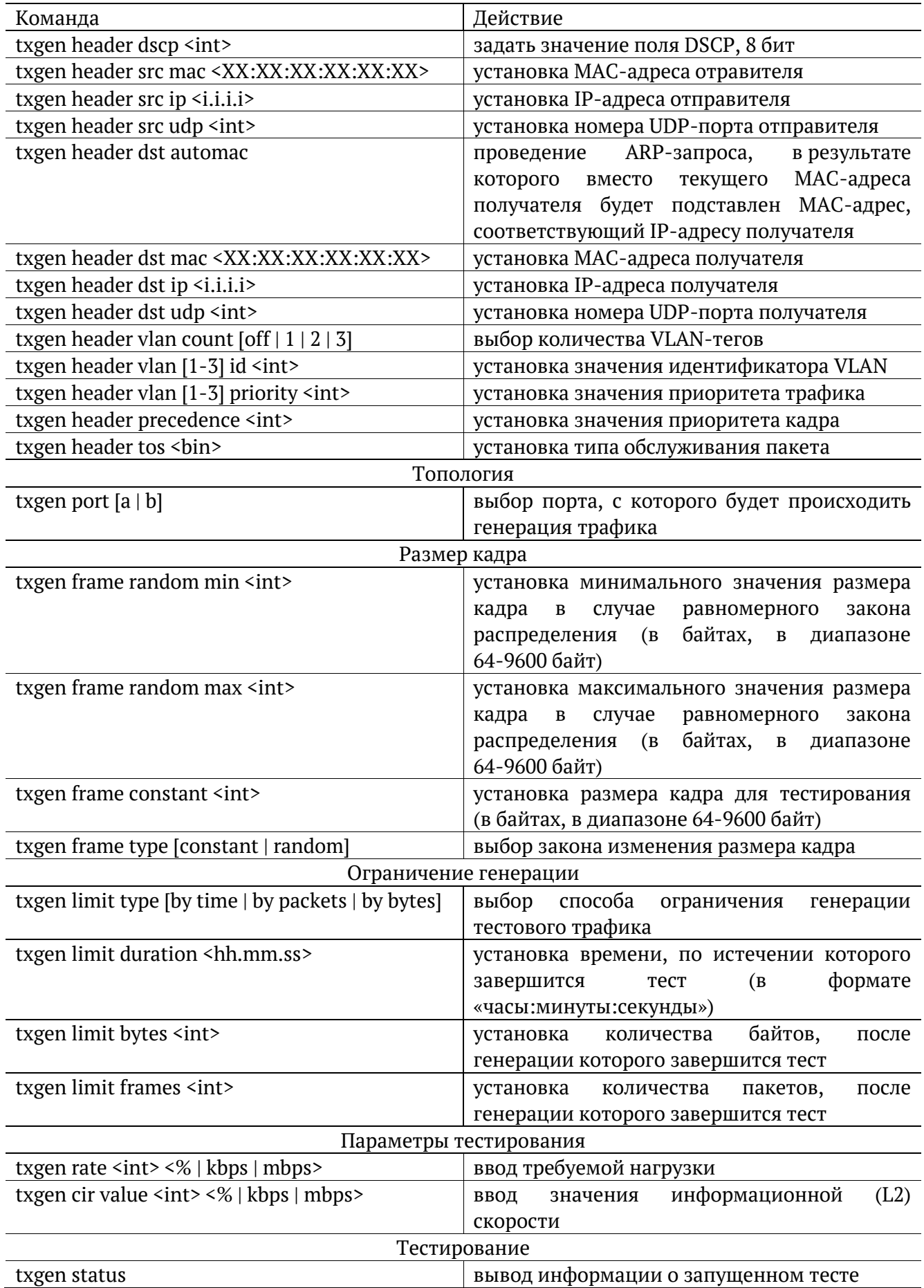

## <span id="page-27-0"></span>**5.6. Приказ 870**

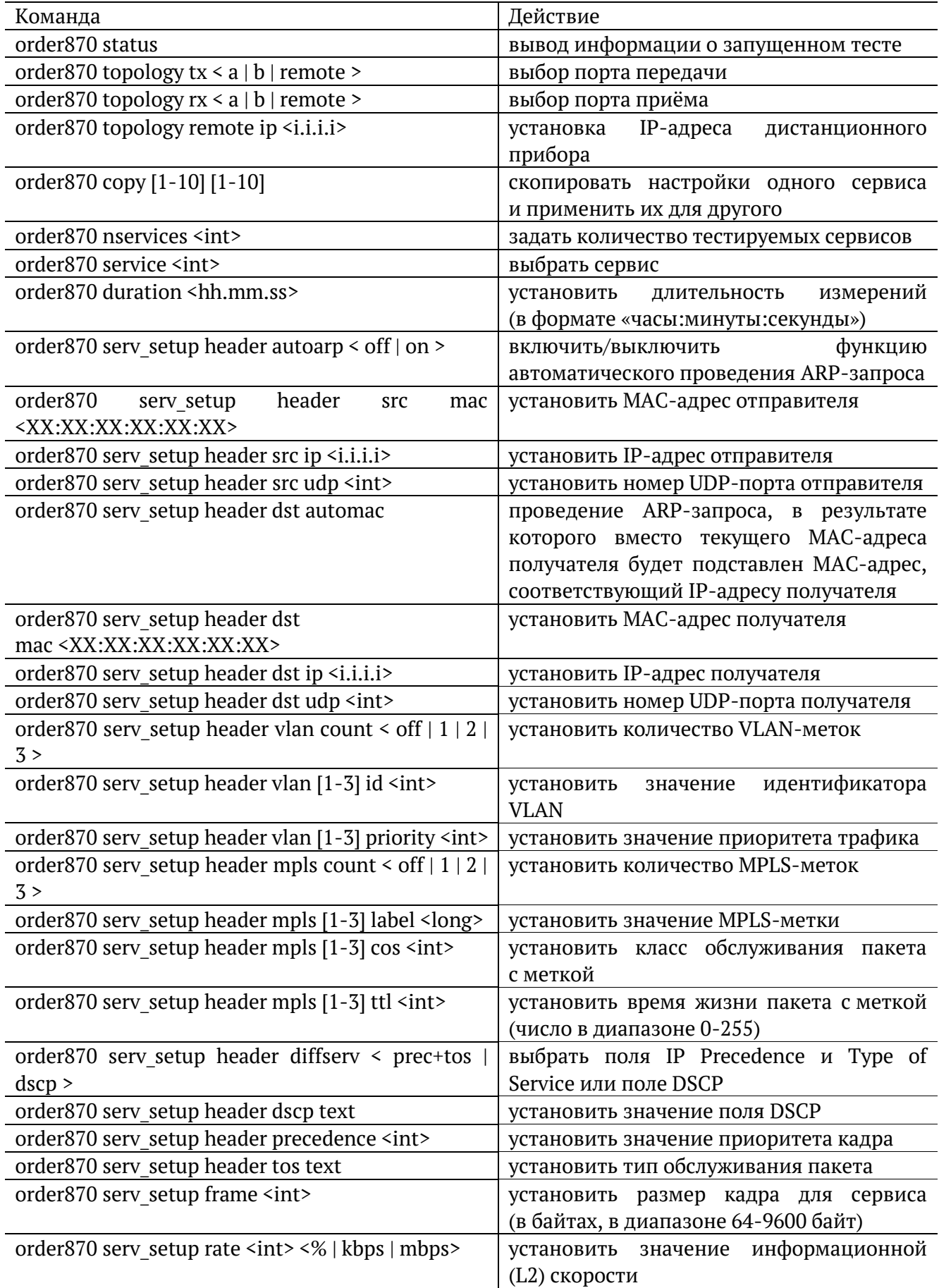

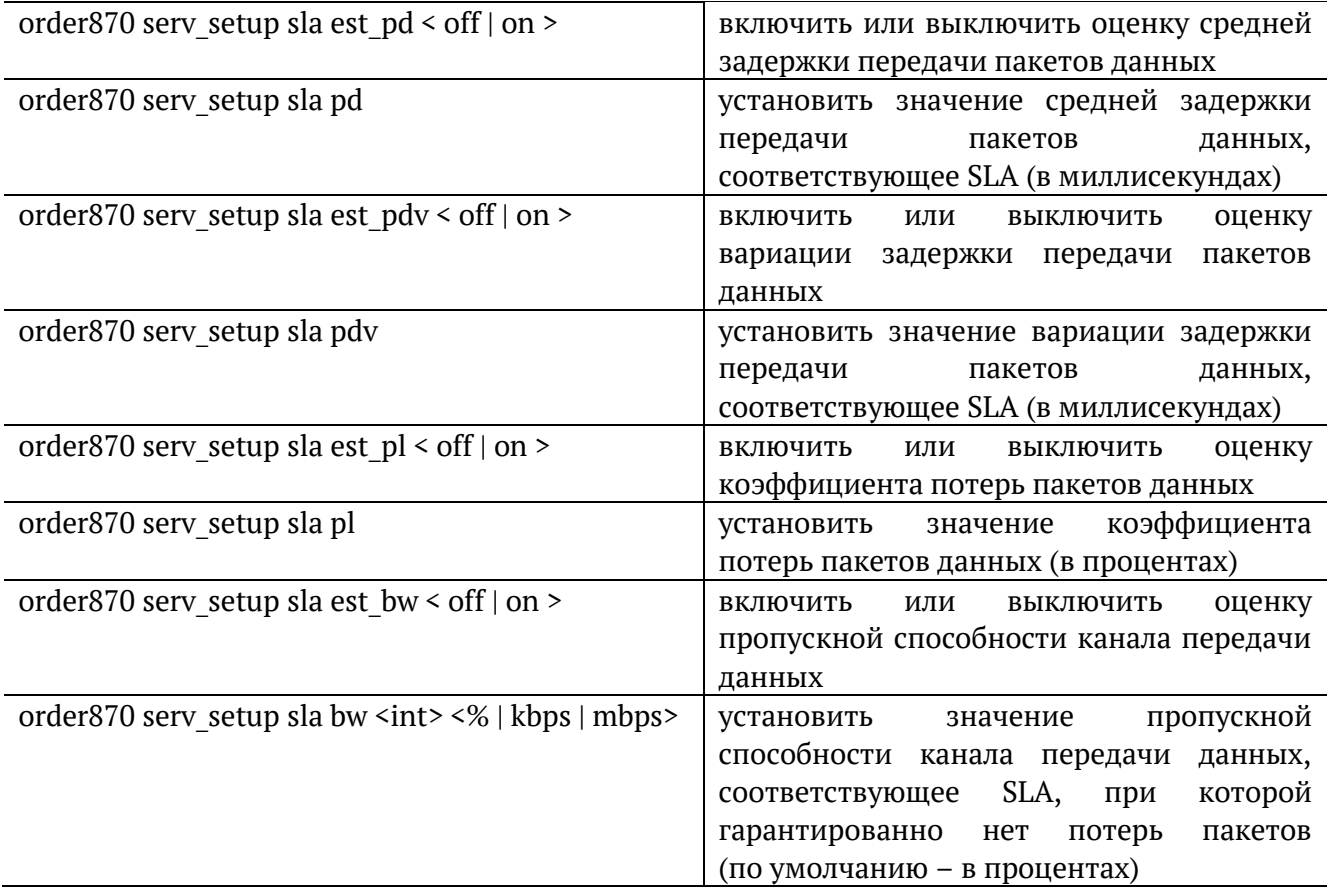

# <span id="page-28-0"></span>**5.7. Тест времени**

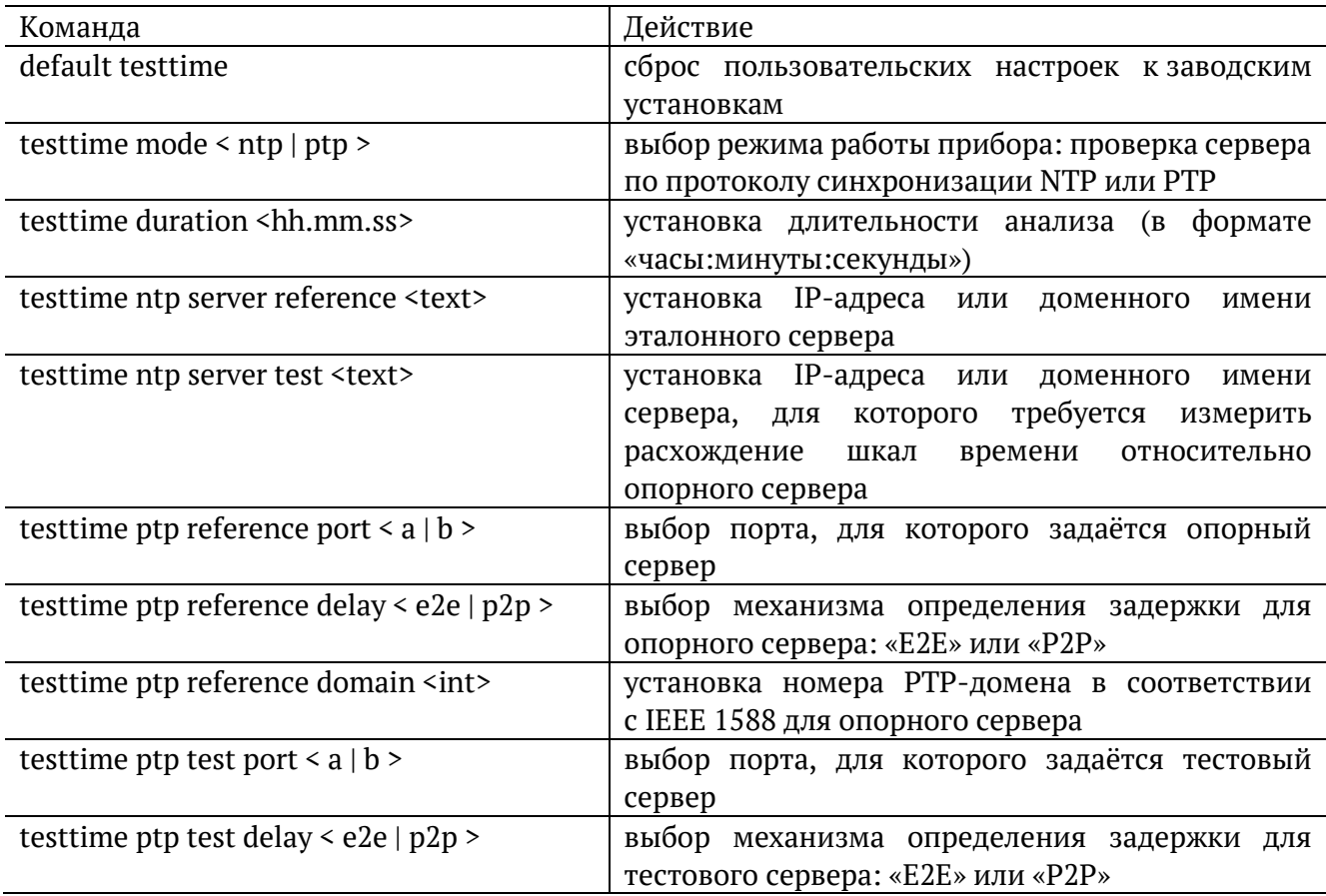

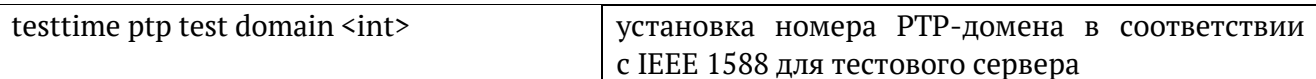

#### <span id="page-29-0"></span>**5.8. Тестовые данные**

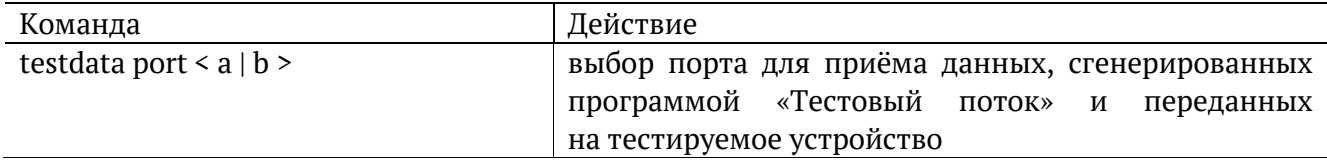

#### <span id="page-29-1"></span>**5.9. Шлейф**

*Примечание.* Настройки шлейфа вступают в силу только после выполнения команды «settings apply» или перезагрузки прибора командой «reboot».

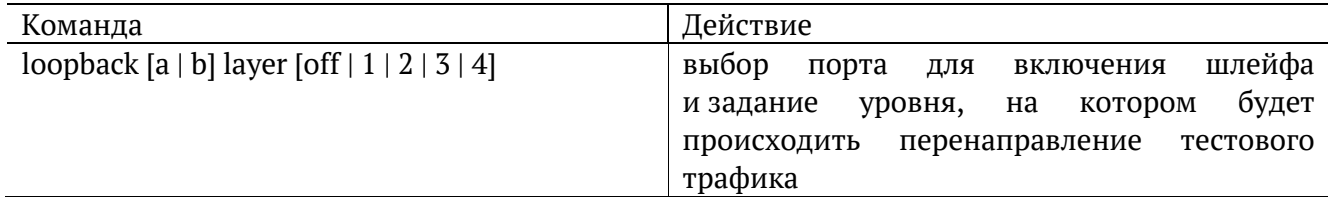

#### <span id="page-29-2"></span>**5.10. Транзит**

*Примечание.* Включение и выключение режима «Транзит» возможно только после выполнения команды «settings apply» или перезагрузки прибора командой «reboot».

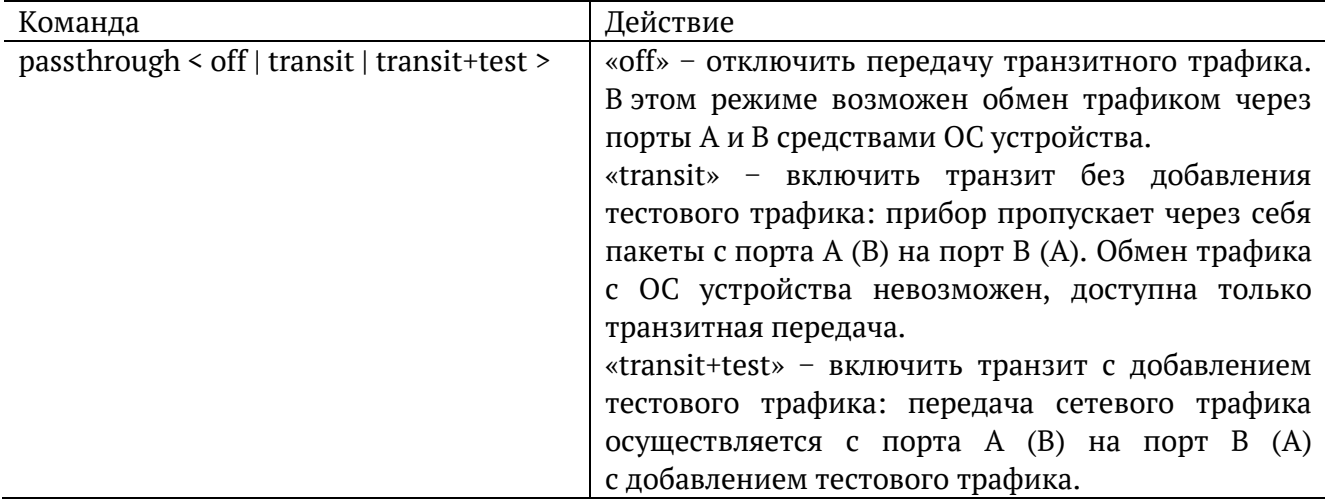

#### <span id="page-29-3"></span>**5.11. Синхронизация времени**

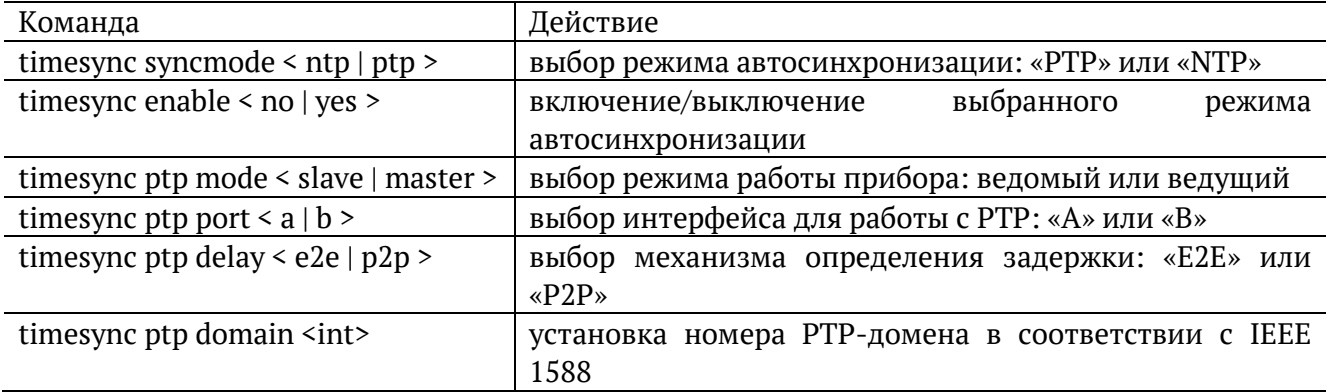

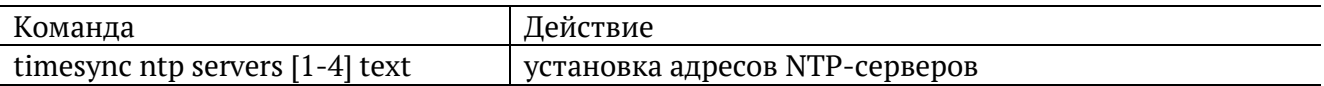

#### <span id="page-30-0"></span>5.1. Тестовые конфигурации

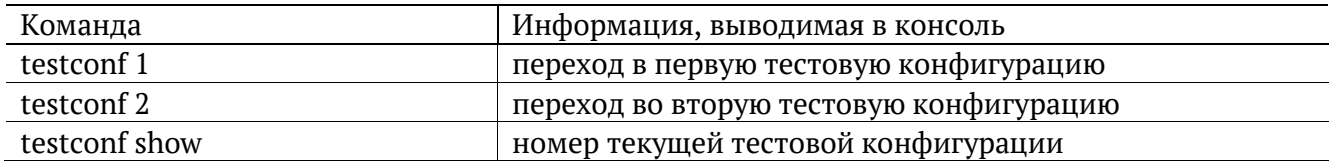

#### <span id="page-30-1"></span>5.2. Параметры сети

Примечание. Настройки сетевых параметров вступают в силу только после выполнения команды «settings apply» или перезагрузки прибора командой «reboot».

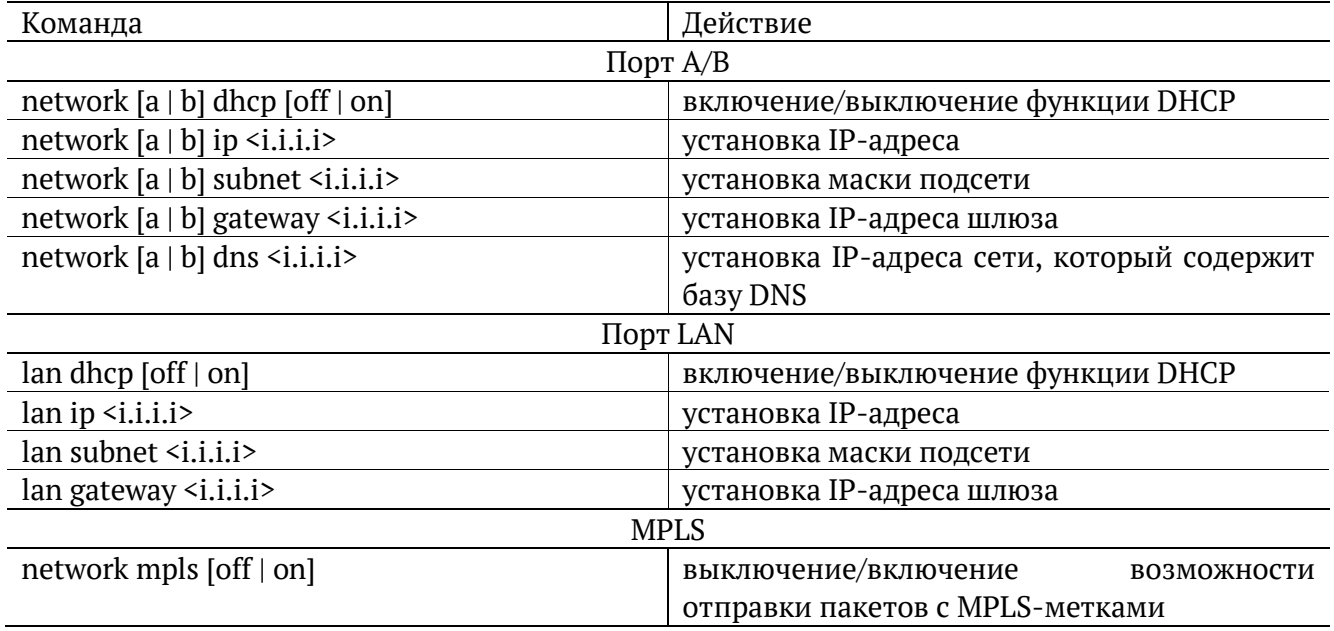

#### <span id="page-30-2"></span>5.3. Параметры интерфейсов

Примечание. Настройки параметров интерфейсов вступают в силу только после выполнения команды «settings apply» или перезагрузки прибора командой «reboot».

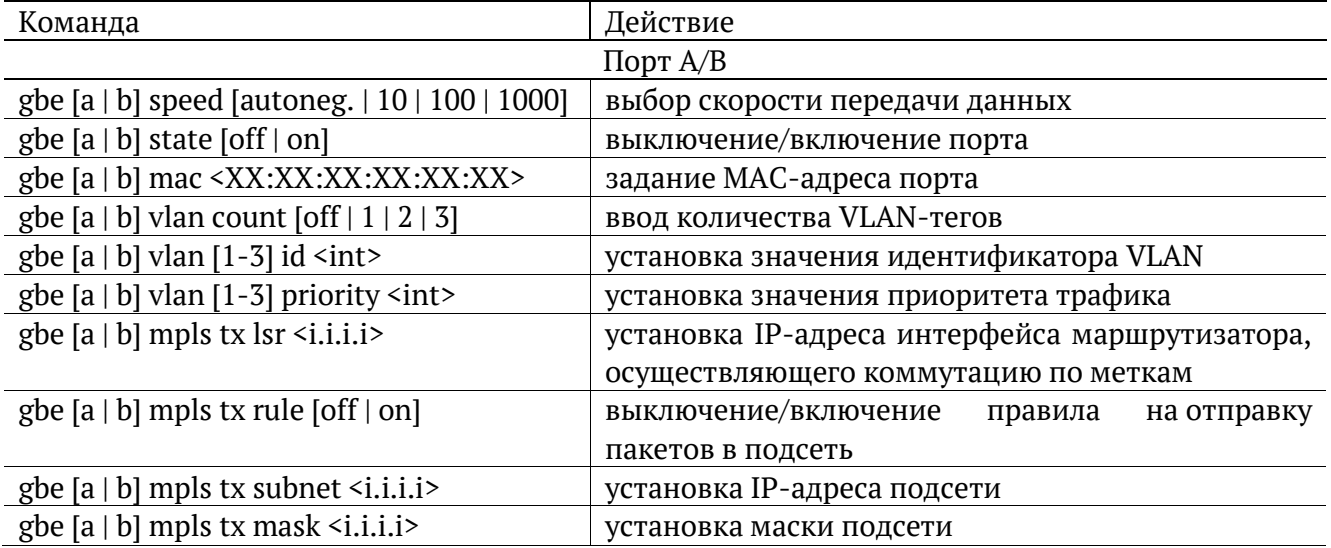

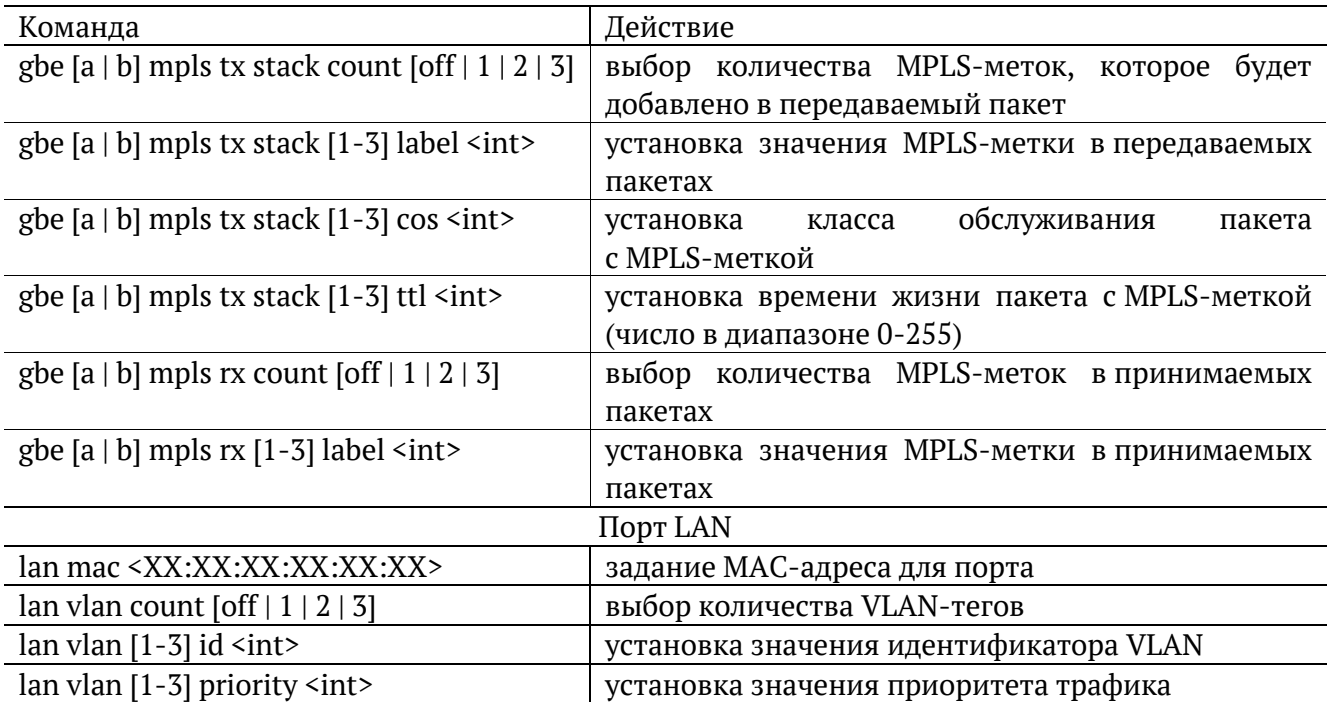

## <span id="page-31-0"></span>**5.4. Общие команды**

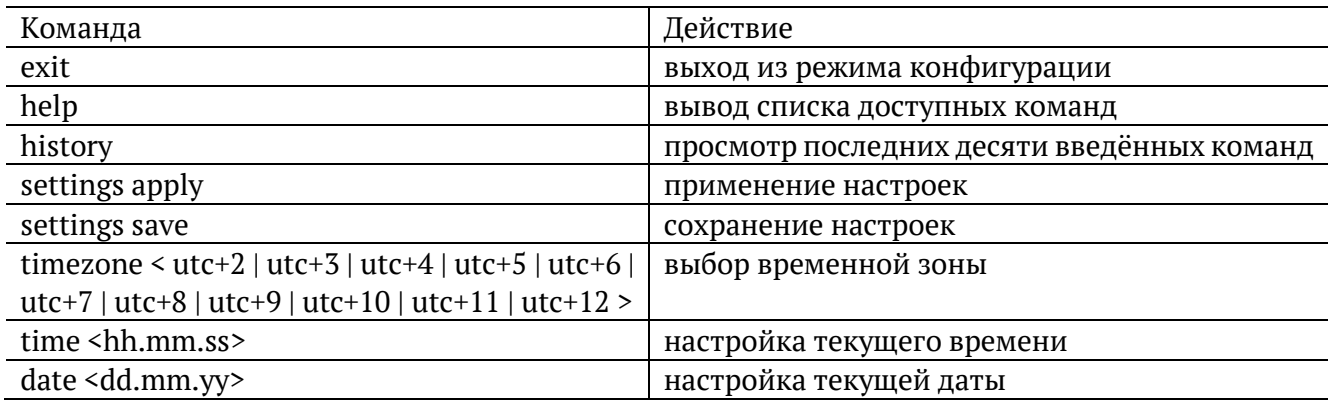